#### ......................

**ФГБОУ ВПО «Брянская государственная сельскохозяйственная академия»**

Кафедра информатики

**Петракова Н.В. Панкова Е.А.**

# **МЕТОДИЧЕСКИЕ УКАЗАНИЯ И КОНТРОЛЬНЫЕ ЗАДАНИЯ ПО ИНФОРМАТИКЕ**

для студентов заочной формы обучения по направлению 080100 «Экономика»

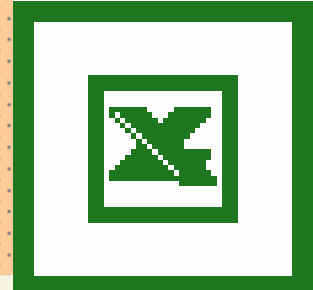

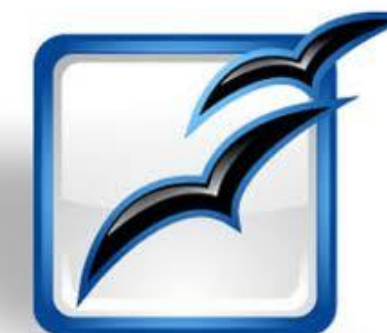

Брянск 2012

ББК 32.81 УДК 002.5/.6 (07) П 30

#### **Петракова Н.В., Панкова Е.А.**

Методические указания и контрольные задания по информатике для студентов заочной формы обучения по направлению 080100 «Экономика» - Брянск: Издательство БГСХА, 2012. – 36 с.

Методические указания и контрольные задания по информатике составлены в соответствии с программой дисциплины и учебным планом, содержат указания для выполнения контрольной работы студентами-заочниками сельскохозяйственных вузов экономических специальностей в программах Microsoft Excel и OpenOffice.org Calc.

Рецензенты: Верезубова Н.А., к.э.н., доцент кафедры информатики Яковенко Н.И., к.т.н., доцент кафедры высшей математики и физики

Рекомендовано к изданию учебно-методической комиссией факультета энергетики и природопользования, протокол № 8 от 3.11.2012 г.

> Брянская ГСХА, 2012 Н.В. Петракова, 2012 Е.А. Панкова, 2012

# **СОДЕРЖАНИЕ**

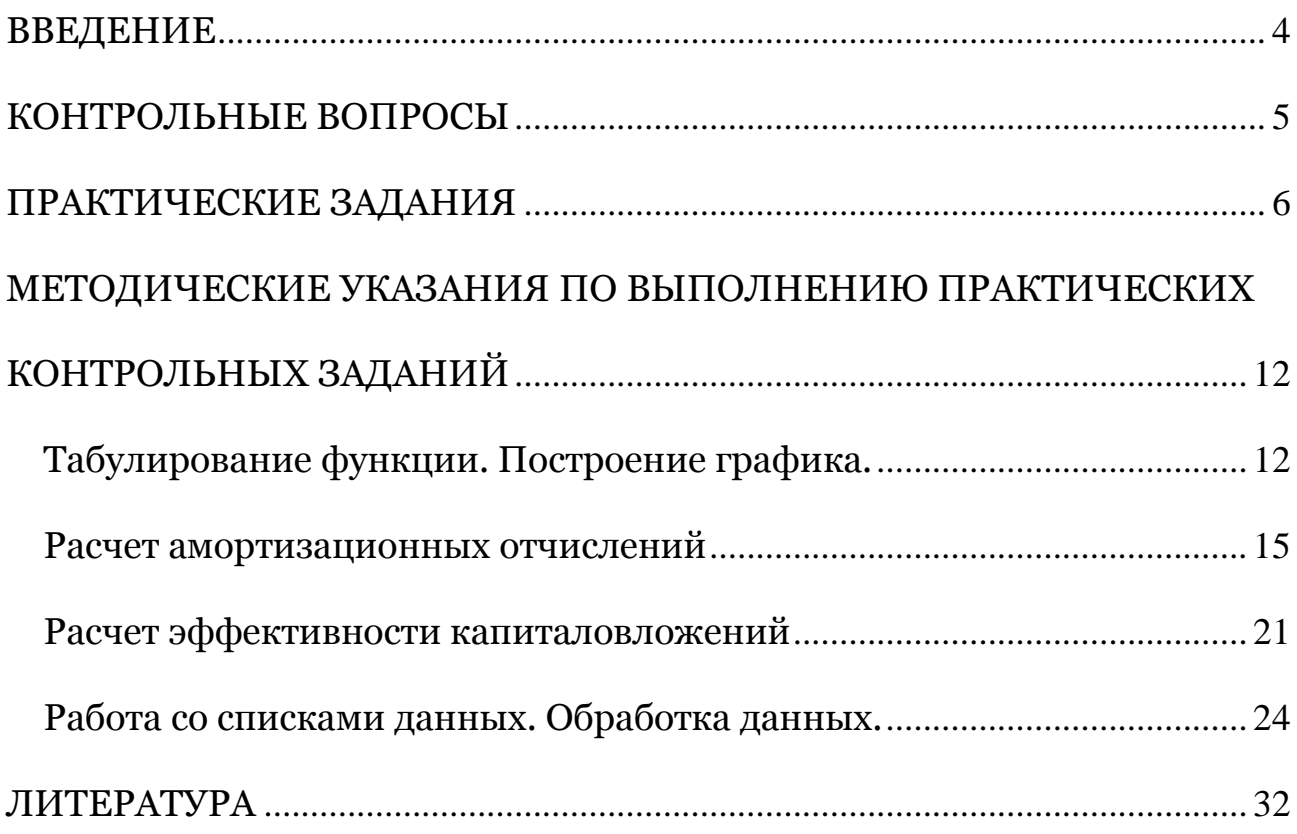

#### **ВВЕДЕНИЕ**

<span id="page-3-0"></span>Стремительное развитие компьютерных технологий, рост объемов обрабатываемой информации и проникновение информационных технологий практически во все области жизни сделали насущным изучение информатики в учебных заведениях. Информатика служит, прежде всего, для формирования мировоззрения в информационной сфере и определенного уровня информационной культуры, то есть умения целенаправленно работать с информацией, профессионально используя для ее получения, обработки и передачи компьютерную информационную технологию и соответствующие ей технические и программные средства.

Методические указания по дисциплине «Информатика» предназначены лля выполнения контрольной работы.

Контрольная работа  $\mathcal{N}$  2 по информатике состоит из двух частей. В первой части студент должен в соответствии со своим вариантом ответить на два теоретических вопроса. Во второй части необходимо выполнить четыре практических задания по варианту. Выбор варианта контрольных заданий осуществляется по последним двум цифрам шифра студента.

#### Пример выбора варианта.

В первой строке три раза подряд записать две последние цифры зачетной книжки, например 202020, во второй строке справа налево поставить последовательно нумерацию, начиная с нуля до пяти:

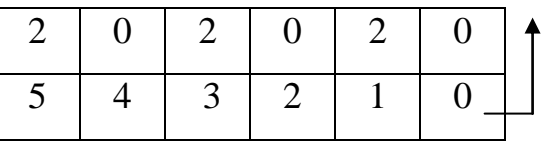

На основании полученной таблицы номера контрольных заданий будут следуюшие:

теоретические вопросы: вопрос  $1-0$ , вопрос  $2-12$ .

практические задания: задание  $1 - 20$ , задание  $2 - 32$ , задание  $3 - 40$ , задание 4 - 52.

# **КОНТРОЛЬНЫЕ ВОПРОСЫ**

# <span id="page-4-0"></span>**Вопрос 1.**

- 0. Роль информатизации в развитии общества.
- 1. Информационный потенциал общества.
- 2. Информационная технология как составная часть информатики.
- 3. Классификация информационных технологий.
- 4. Теоретические основы управления знаниями.
- 5. Основные положения, понятия, определения информационной безопасности. Виды угроз в информационной сфере.
- 6. Организационно-правовое обеспечение информационной безопасности.
- 7. Государственные стандарты по информационной безопасности.
- 8. Защита от несанкционированного доступа к информации.
- 9. Компьютерные вирусы и защита от них.

# **Вопрос 2.**

- 10. Основные понятия и назначение компьютерных сетей.
- 11. Топология компьютерных сетей.
- 12. Модели и протоколы компьютерных сетей.
- 13. Службы Интернета.
- 14. Технологии подключения к Интернету.
- 15. Программы для работы в сети Интернет.
- 16. Поисковые системы Интернета.
- 17. Информационная безопасность в Интернете.
- 18. Право и этика в Интернете.
- 19. Перспективы развития информационных и коммуникационных технологий.

# ПРАКТИЧЕСКИЕ ЗАДАНИЯ

# <span id="page-5-0"></span>Задание 1.

- С помощью табличного процессора (OpenOffice.org Calc или Mi-1. crosoft Excel) вычислить значения функции у для значений аргумента х, изменяющихся от начального до конечного значения с заданным шагом (таблица 1).
- Построить график функции.  $\overline{2}$ .

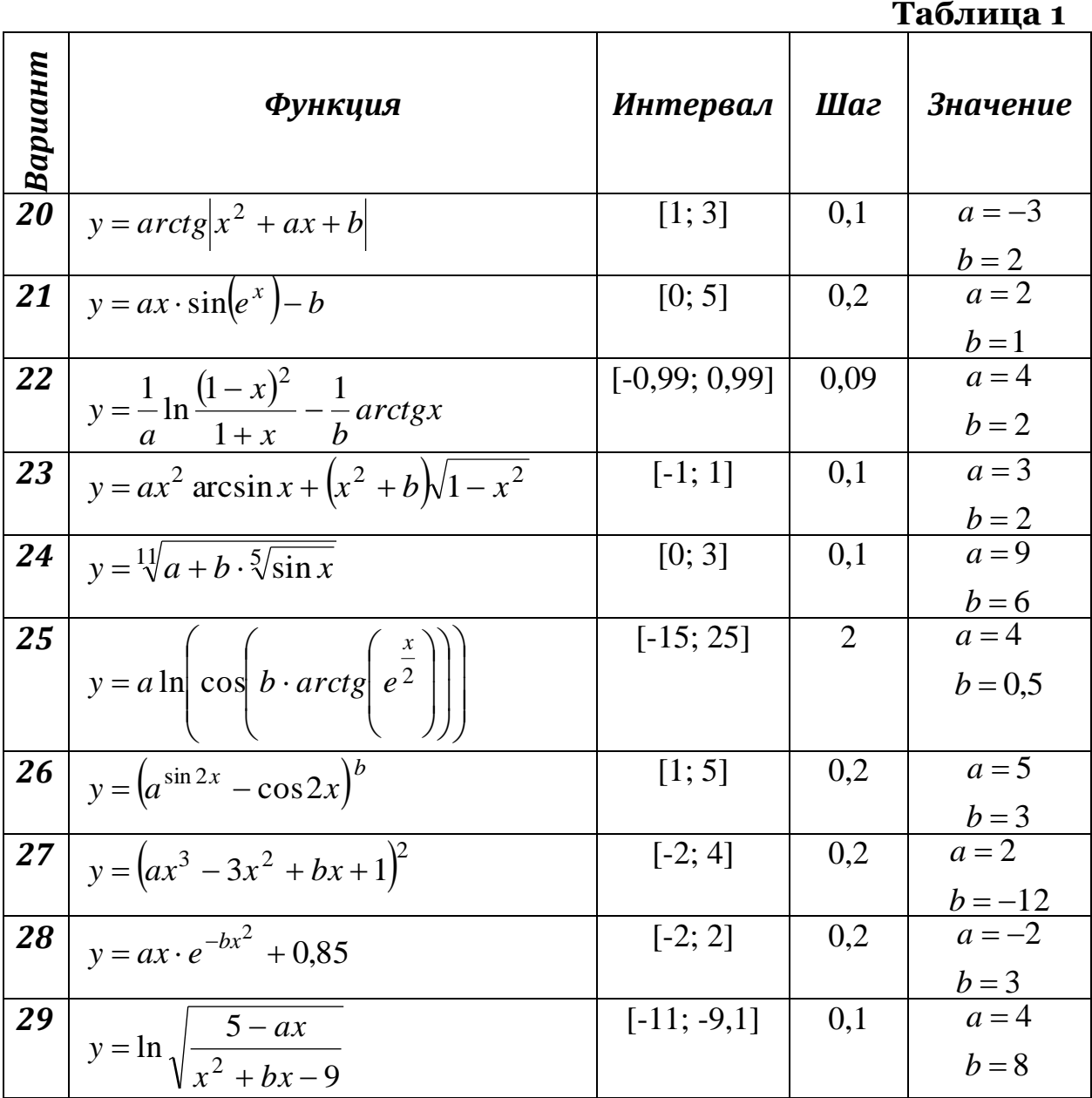

#### **Задание 2.**

Фермерское хозяйство приобрело сельскохозяйственную технику для уборки зерновых культур стоимостью *P* рублей. Срок эксплуатации техники составляет *N* лет. В конце периода эксплуатации стоимость данной сельскохозяйственной техники будет составлять *G* рублей (таблица 2).

Рассчитать амортизацию за каждый год использования техники, применяя разные методы расчета амортизационных отчислений. Построить гистограмму для сравнения величины амортизационных отчислений.

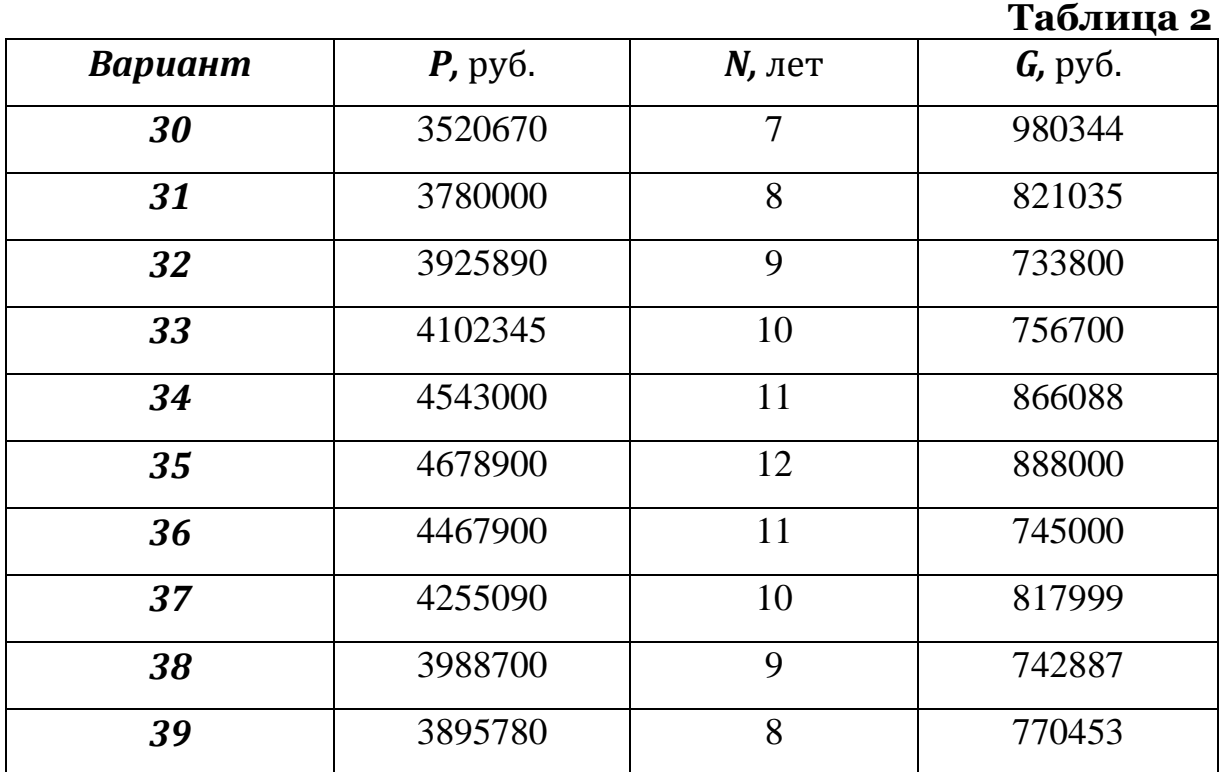

# **Задание 3.**

Вас просят дать в долг *P* руб. и обещают вернуть *P<sup>1</sup>* руб. через год, *P<sup>2</sup>* руб. − через два года и т.д., наконец, *P<sup>n</sup>* руб. – через *n* лет (таблица 3). При какой годовой процентной ставке эта сделка имеет смысл, если банки предлагают годовую процентную ставку по займам, равную 11,7%?

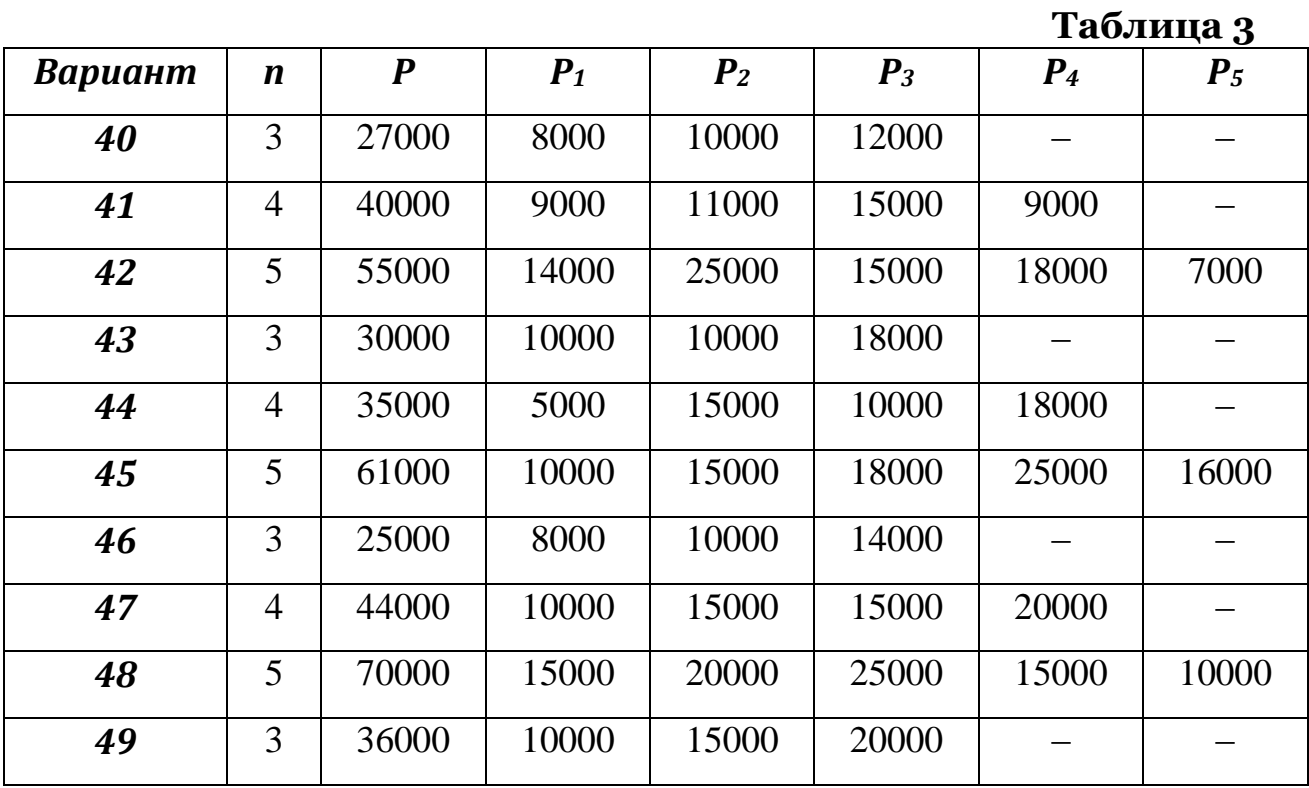

# **Задание 4.**

1. Создать табличную базу данных сотрудников, включающую 8 полей (рис. 1) и не менее 15 записей (произвольно).

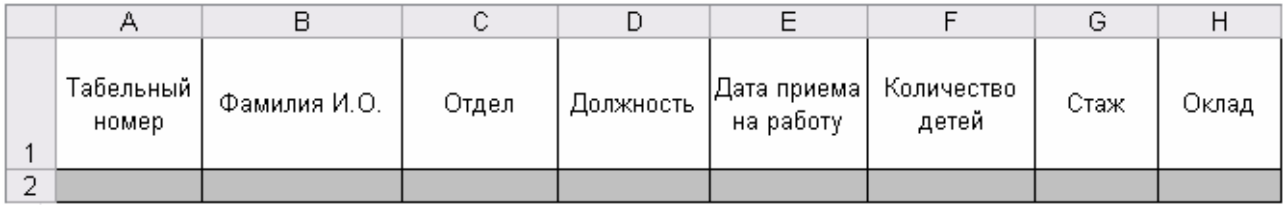

# Рис. 1. Структура табличной базы данных

2. Для создания ведомости по заработной плате за месяц добавить 4 расчетных столбца (рис. 2).

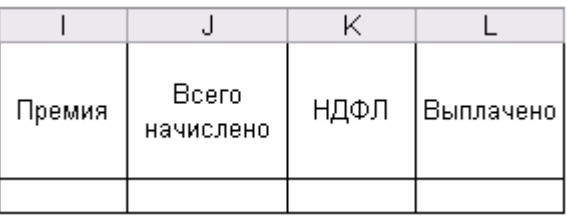

Рис. 2. Расчетные поля таблицы

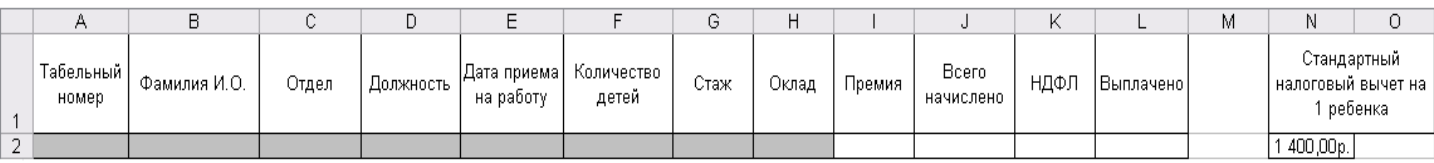

# Рис. 3. Итоговая таблица базы данных

- 3. Выполнить сортировку и фильтрацию данных по варианту (стр. 10).
- 4. Подсчитать промежуточные итоги по варианту (стр. 10).
- 5. Создать сводную таблицу по варианту (стр. 10).

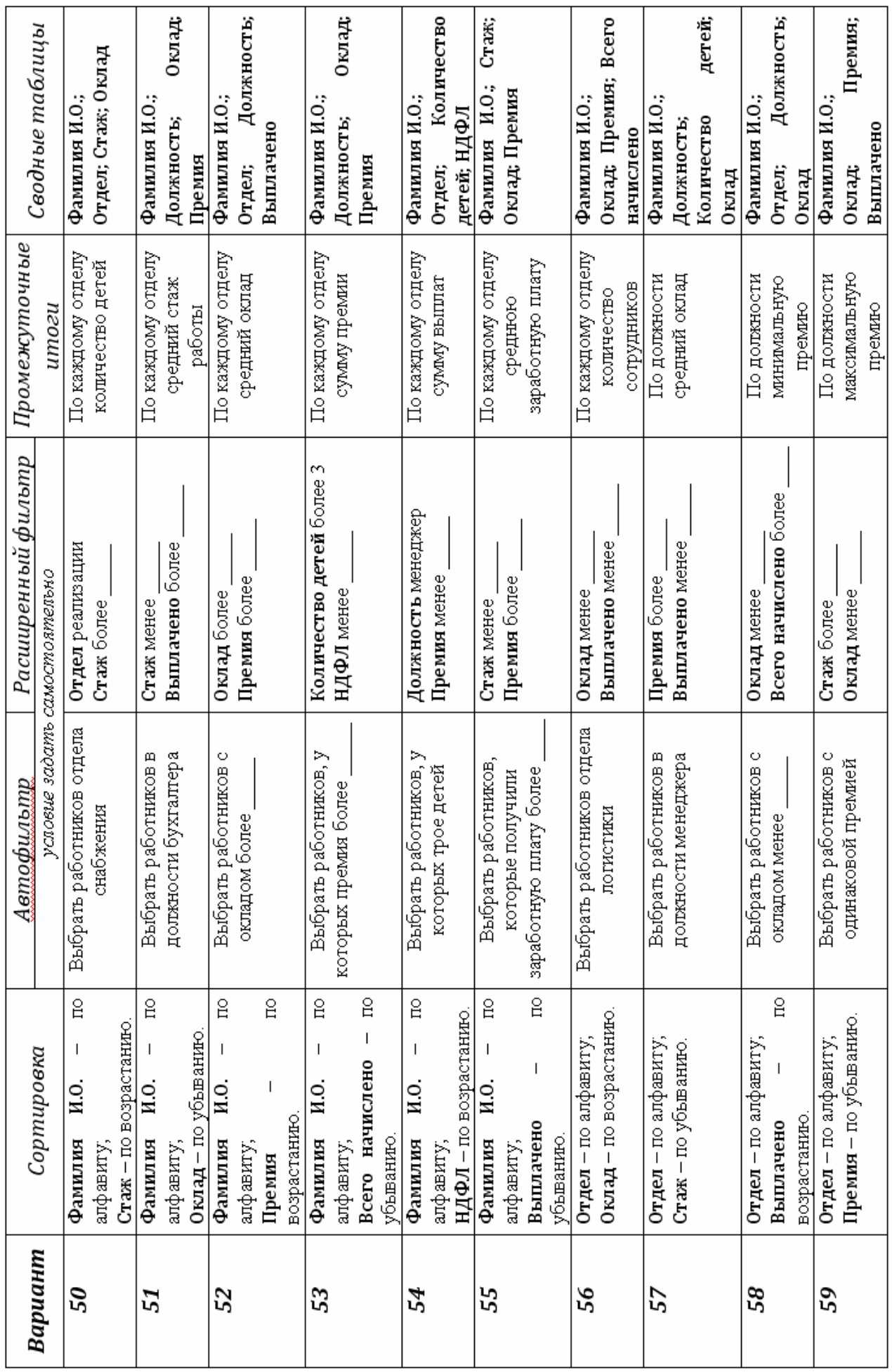

#### *Примечание к заданию 4:*

#### *1. Ввод информации в базу данных*

- При вводе табельного номера (или другого набора цифр), который начинается с нуля, табличный процессор может воспринять его как число и отбросить этот нуль. Чтобы этого не произошло, следует задать для диапазона данных (табельный номер) текстовый формат: **Формат** – **Ячейки…** – **Число** – Числовой формат: **Текстовый**.
- Фамилия И.О. сотрудников ввести произвольно (не менее 15 записей).
- Наименование отдела (например: контроля, реализации, снабжения, логистики) и должность сотрудника (например: начальник, бухгалтер, менеджер, инженер, секретарь, экспедитор, аудитор) необходимо ввести в отдельные поля. Представленные таким образом данные легко обрабатывать автоматически.
- Для ввода данных в поле Дата приема на работу следует использовать формат ячейки **Дата**.
- Поля Количество детей и Стаж ввести произвольно в числовом формате.
- Оклад сотрудников в соответствии с должностью ввести в денежном формате.

#### *2. Расчет начисления заработной платы* **Расчет премии за выслугу лет**:

менее 1 года – премию не начислять;

от 1 до 3 лет – увеличить сумму оклада на 10%;

от 4 до 5 лет – увеличить сумму оклада на 20%;

от 6 до 10 лет – увеличить сумму оклада на 30%;

более 10 лет – увеличить сумму оклада на 40%.

Для расчета премии с учетом указанных условий использовать функцию **ЕСЛИ**.

#### **Всего начислено = Оклад + Премия**

#### **НДФЛ = (Всего начислено – Стандартный налоговый вычет на одного ребенка \* Количество детей)\*13%**

При вводе формулы для расчета НДФЛ учесть относительную и абсолютную адресацию ячеек.

#### **Выплачено = Всего начислено – НДФЛ**

# <span id="page-11-0"></span>МЕТОДИЧЕСКИЕ УКАЗАНИЯ ПО ВЫПОЛНЕНИЮ ПРАКТИЧЕСКИХ КОНТРОЛЬНЫХ ЗАДАНИЙ

# <span id="page-11-1"></span>Табулирование функции. Построение графика.

# Задание 1.

Вычислить значения функции  $Y = e^{x+a} \sqrt{bx}$ , на интервале изменения аргумента X от 1 до 3 с шагом 0,2. При  $a=2.5$ ;  $b=0.5$ . Исходные данные и результаты поместить в таблицу. Построить график функции Y.

### Технология выполнения задания в OpenOffice.org Calc

- Запустить программу OpenOffice.org Calc: Пуск ▶ Программы ▶  $1.$ OpenOffice  $\triangleright$  OpenOffice.org Calc.
- В диапазоне ячеек A1:D2 оформить заголовок таблицы и заголовки  $2.$ столбцов (рис. 4).
- $3.$ В диапазон ячеек А3:А13 ввести значения переменной Х от 1 до 3 способом автозаполнения. В ячейку СЗ ввести значение 2,5, в ячейку D<sub>3</sub> ввести значение 0.5.
- В ячейку ВЗ ввести формулу для вычисления функции Ү. При этом 4. использовать Мастер функций  $\boxed{\mathbf{x}}$ , категория Математический.
- Для изменения способа абсолютной адресации при редактировании 5. формулы на панели формул необходимо вставить знак \$ комбинацией клавиш Shift+F4.
- Скопировать формулу в ячейки В3:В13 способом автозаполнения. 6.
- Выделить рассчитанную таблицу и обрамить ее, используя кнопку  $7.$

Обрамление) на стандартной панели инструментов.

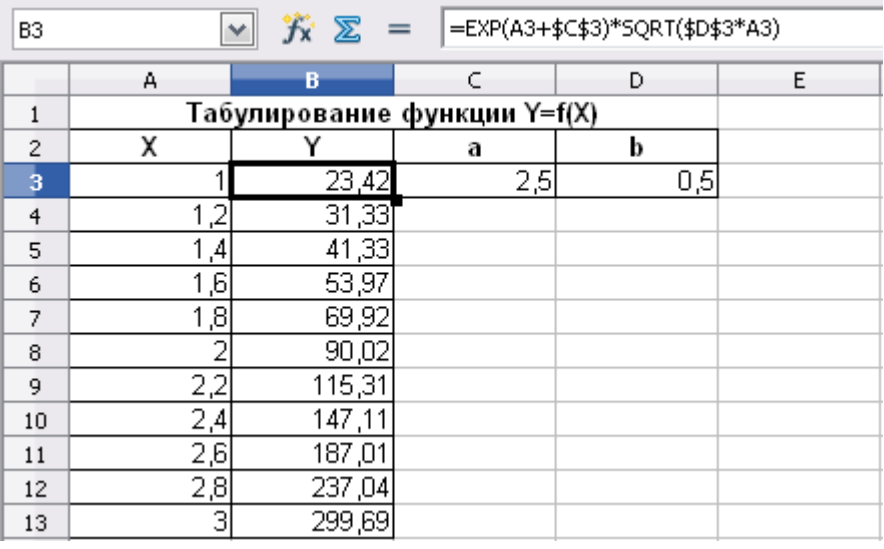

Рис. 4. Табулирование функции Y=f(X)

# Примечание:

Для работы с функциями в программе Microsoft Excel необходимо также использовать Мастер функций  $\boxed{\mathbf{f}$ , Категория – Математические. Соответствие некоторых математических функций **OpenOffice.org Calc** функциям Microsoft Excel задано в таблице 4.

Таблина 4

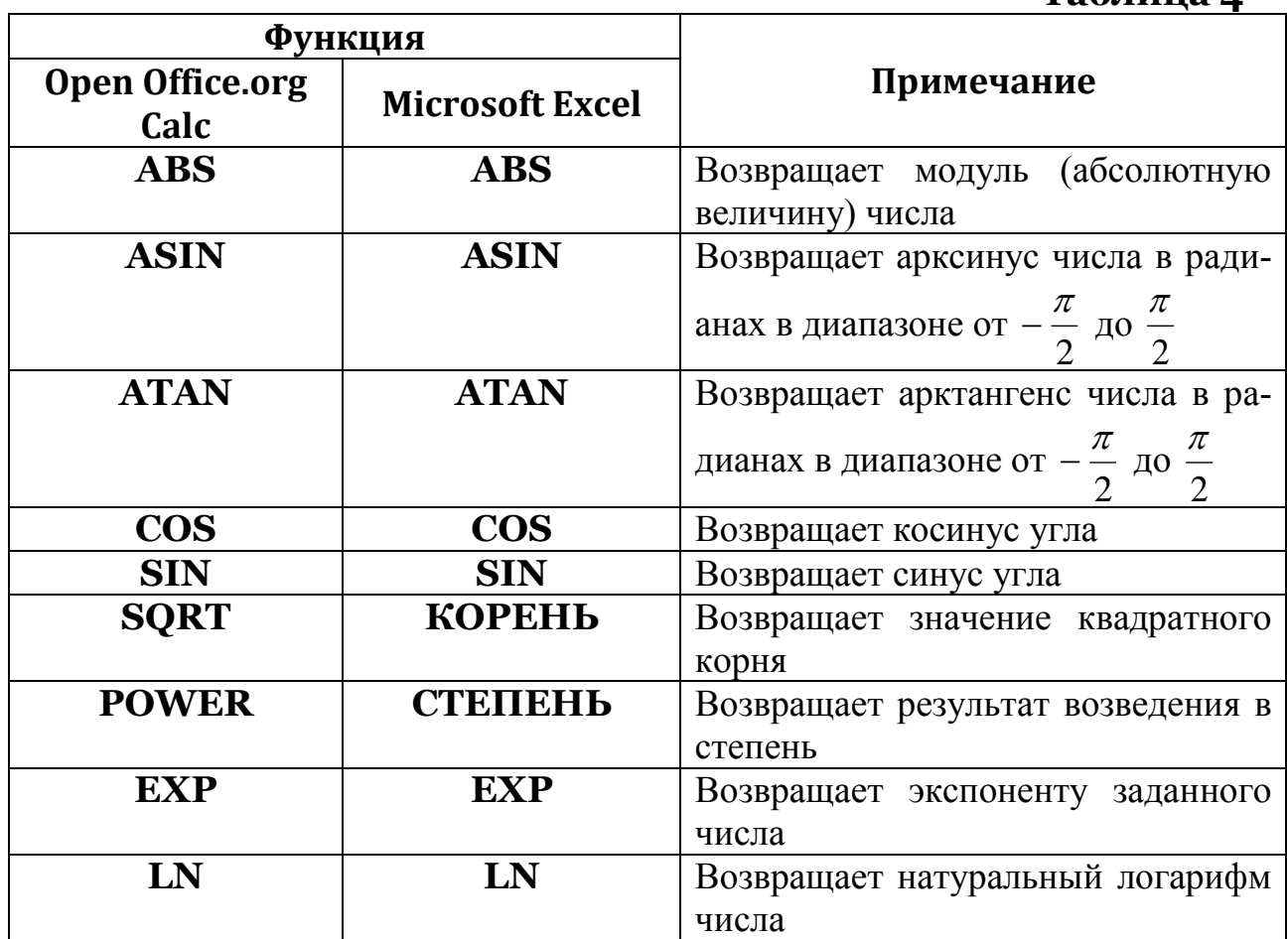

# Построение графика функции Y=f(X)

- 1. В электронной таблице выделить диапазон ячеек А2:В13, на основе которого будет построен график функции. Он должен содержать значения, а также заголовки строк и столбцов. Щелкнут по кнопке Диаграмма Шв на панели Стандартная. Откроется окно предварительного просмотра диаграммы и окно Мастер диаграмм (рис. 5).
- $2.$ В диалоговом окне Мастера диаграмм на первом шаге выбрать тип диаграммы - Линия; на втором шаге установить переключатель Ряды данных в столбиах и флажок Первый столбеи как надпись; на третьем шаге, если необходимо, отдельно изменить исходный диапазон всего ряда данных, включая его подписи или диапазон категорий; на последнем шаге заполнить графы Заголовок и Подзаголовок (при необходимости), а также дать имена используемым в диаграмме осям в соответствующих графах, установить флажки в группе Отображать сетку. Щелкнуть по кнопке Готово (рис. 6).

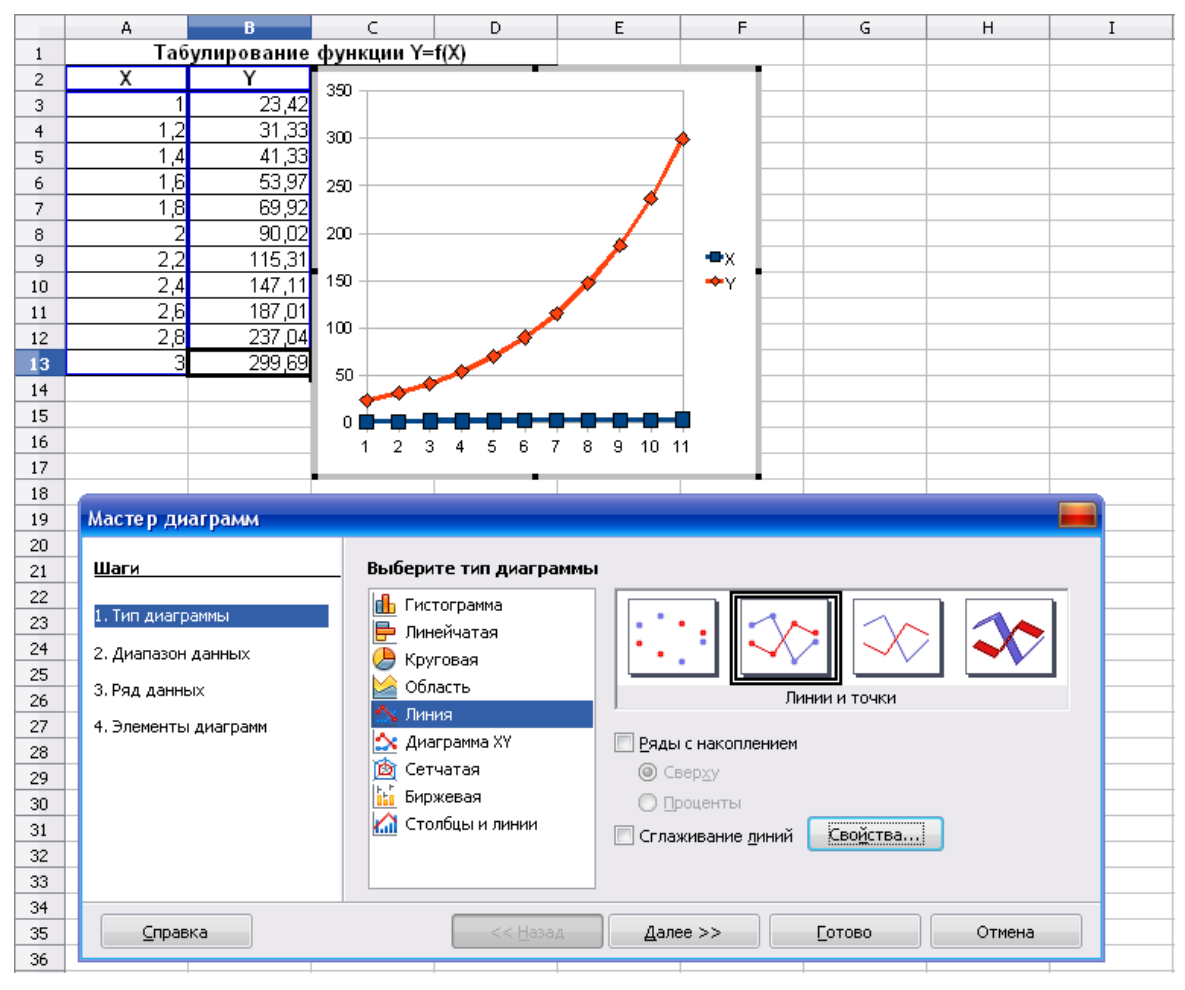

Рис. 5. Лист с предварительным окном диаграммы и окном Мастер диаграмм

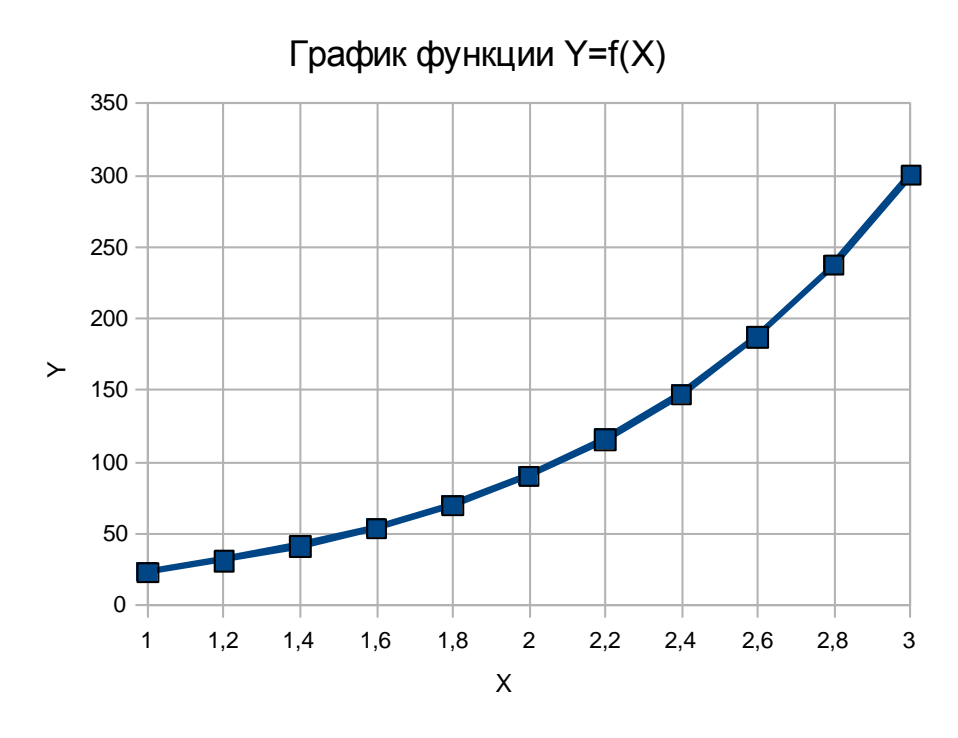

Рис. 6. График функции Y=f(x)

# *Расчет амортизационных отчислений*

### <span id="page-14-0"></span>*Метод равномерного снижения стоимости активов*

### *Функция SLN*

Возвращает величину прямой амортизации актива за один период. Величина амортизации является постоянной в течение всего периода амортизации.

#### **Синтаксис:**

SLN(Стоимость; Ликв\_стоимость; Время эксплуатации)

**Стоимость** – начальная стоимость основных фондов. **Ликв\_стоимость** – ликвидационная стоимость в конце периода амортизации. **Время эксплуатации** – срок использования.

### *Метод ускоренного снижения стоимости актива*

# *Функция SYD*

Возвращает процент амортизации, рассчитанной методом "суммы чисел". Эта функция служит для расчета величины амортизации для одного периода полной амортизации для объекта. При амортизации методом "суммы чисел" величина амортизации уменьшается на фиксированную сумму каждый период.

# **Синтаксис:**

SYD(Стоимость; Ликв\_стоимость; Время эксплуатации; Период)

**Стоимость** – начальная стоимость основных фондов.

**Ликв\_стоимость** – ликвидационная стоимость в конце периода амортизации.

**Время эксплуатации** – срок использования.

**Период** – период, для которого рассчитывается величина амортизации (должен быть измерен в тех же единицах, что и время полной амортизации).

# *Метод многократного понижения стоимости актива*

# *Функция DDB*

Возвращает снижение стоимости актива для определенного периода по методу "суммы чисел". Такой метод снижения стоимости можно применять, если начальное значение обесценивания должно быть выше, чем при линейной амортизации. Значение амортизации уменьшается с каждым периодом и обычно используется для активов, для которых оно повышается после приобретения (например, для автомобилей или компьютеров). Обратите внимание, что значение балансовой стоимости никогда не достигает нуля при таком методе расчета.

# **Синтаксис:**

DDB(Стоимость; Ликв\_стоим; Время\_эксплуатации; Период; Коэффициент)

**Стоимость** – начальная стоимость основных фондов.

**Ликв\_стоим** – ликвидационная стоимость в конце периода амортизации.

**Время эксплуатации**: количество периодов, в течение которых используется актив.

**Период** – срок использования. Для этого параметра следует применять те же единицы измерения, что и для времени эксплуатации.

**Коэффициент** (необязательно) – норма снижения балансовой стоимости. Если значение не указано, по умолчанию используется коэффициент 2.

# **Задание 2.**

Стоимость оборудования, начальная цена которого составляла 120 000 руб., снижается ежегодно в течение 8 лет. На конец периода амортизации стоимость оборудования составит 10000 руб. Требуется рассчитать амортизацию за каждый год, используя разные методы расчета амортизационных отчислений.

# **Технология выполнения задания в OpenOffice.org Calc**

- 1. Запустить программу OpenOffice.org Calc: Пуск ►Программы ► OpenOffice ► OpenOffice.org Calc.
- 2. В диапазон ячеек А1:В4 ввести исходные данные согласно условию задачи (рис.7), установить соответствующий формат отображения данных с помощью кнопки  $\Box$  на панели инструментов, или в меню **Формат – Ячейки…** выбрать вкладку **Числа.**
- 3. Выделить диапазон ячеек А6:D6, в который будет помещен заголовок, и щелкнуть по кнопке (*Объединить ячейки*) на панели инструментов, ввести заголовок **Расчет амортизации оборудования**

(рис. 7), разместить его по центру, щелкнув по кнопке (*Горизонтально по центру*).

- 4. Выделить диапазон ячеек А7:D7, выбрать в меню **Формат – Ячейки…** вкладку **Выравнивание**. Установить выравнивание по горизонтали – *по центру*, по вертикали – *по середине*, установить флажок *переносить по словам*. Щелкнуть по кнопке Ok. В диапазон ячеек А7:D7 ввести заголовки столбцов таблицы (рис. 7).
- 5. В ячейки А8:А15 ввести диапазон лет от 1 до 8, за которые рассчитывается амортизация.
- 6. В ячейку В8 ввести формулу для расчета амортизации оборудования по методу равномерного снижения стоимости актива. Для этого щелкнуть по кнопке (*Мастер функций*). В диалоговом окне мастера функций в поле *Категория* выбрать **Финансовый**; ниже в списке функций выбрать функцию SLN, нажать кнопку Далее, ввести

аргументы функции и щелкнуть кнопку Ok. В результате формула будет иметь вид:

### $=$ SLN $(B2; B3; A8)$ .

- 7. Если формула введена верно, то в ячейке В8 вместо формулы появится результат вычислений, а на панели формул будет отображена формула.
- 8. Для запрета изменения адреса ячеек В2 и В3 при копировании, выполнить следующие действия: установить курсор в ячейку В8 и щелкнуть левой кнопкой мыши на панели формул перед адресом ячейки В2 и нажать комбинацию клавиш Shift+F4, щелкнуть перед адресом ячейки В3 и нажать Shift+F4, нажать клавишу Enter. Формула примет вид:

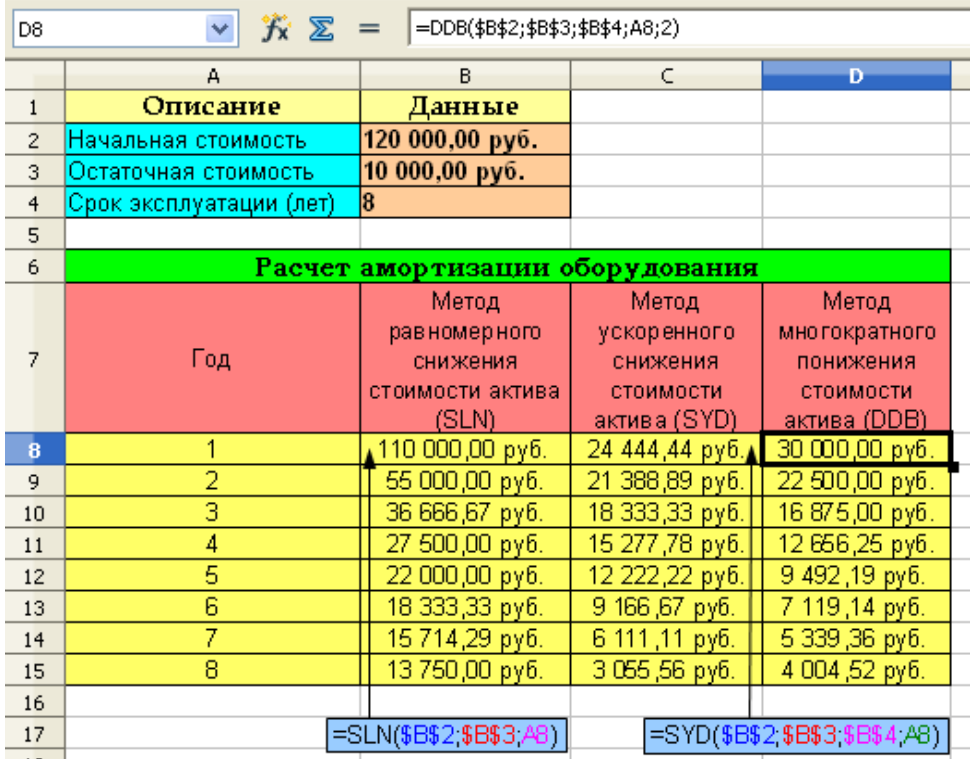

#### =SLN(\$B\$2;\$B\$3;A8).

Рис. 7. Определение амортизации оборудования с использованием различных методов расчета

- 9. Установить курсор в ячейку B8, подвести указатель мыши к маркеру заполнения этой ячейки и протащить его вниз до ячейки B15. В ячейках B8:B15 получим значения амортизации оборудования по методу равномерного снижения стоимости актива.
- 10. В ячейку С8 ввести формулу для расчета амортизации оборудования по методу ускоренного снижения стоимости актива:

=SYD(B2;B3;B4;A8).

11. Для запрета изменения адреса ячеек В2, В3 и В4 при копировании, установить абсолютную адресацию с помощью клавиш Shift+F4. В результате формула примет вид:

=SYD(\$B\$2;\$B\$3;\$B\$4;A8).

- 12. Установить курсор в ячейку C8, подвести указатель мыши к маркеру заполнения этой ячейки и протащить его вниз до ячейки C15. В ячейках C8:C15 получим значения амортизации оборудования по методу ускоренного снижения стоимости актива.
- 13. В ячейку D8 ввести формулу для расчета амортизации оборудования по методу многократного понижения стоимости актива:

=DDB(B2;B3;B4;A8;2).

14. Для запрета изменения адреса ячеек В2, В3 и В4 при копировании, установить абсолютную адресацию с помощью клавиш Shift+F4. В результате формула примет вид:

=DDB(\$B\$2;\$B\$3;\$B\$4;A8;2).

- 15. Установить курсор в ячейку D8, подвести указатель мыши к маркеру заполнения этой ячейки и протащить его вниз до ячейки D15. В ячейках D8:D15 получим значения амортизации оборудования по методу многократного понижения стоимости актива.
- 16. Выделить диапазоны А1:В4 и А6:D15 (выделить второй диапазон можно при нажатой клавише Ctrl) и обрамить их, используя кнопку (*Обрамление*) на стандартной панели инструментов. Отформатировать таблицы (рис. 7).

#### **Построение диаграммы**

- 1. Выделить в таблице диапазон ячеек А8:D15.
- 2. Щелкнуть по кнопке **Диаграмма** на стандартной панели инструментов.
- 3. В диалоговом окне первого шага мастера диаграмм (рис. 8) выбрать тип диаграммы *Гистограмма*, установить трехмерный вид и выбрать фигуру *Цилиндр*. Выбранные параметры сразу же отображаются на диаграмме. Щелкнуть по кнопке Далее.

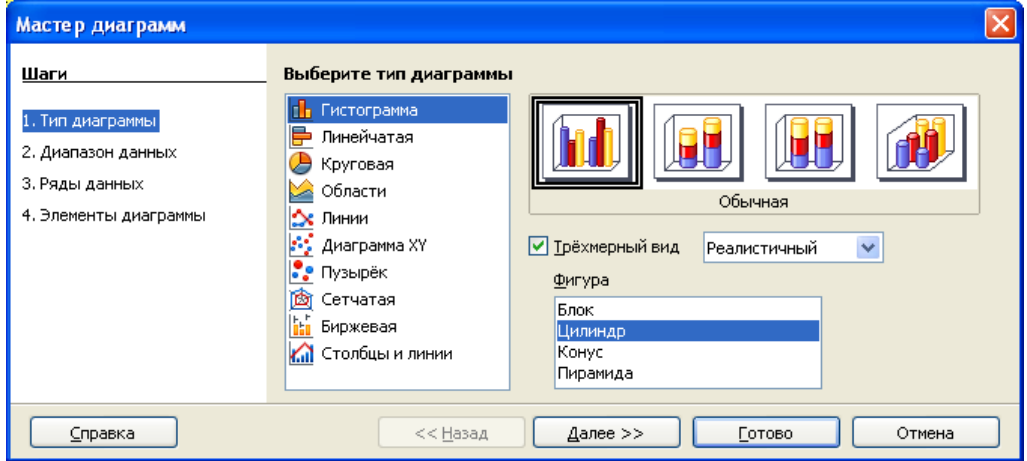

Рис. 8. Мастер диаграмм – Тип диаграммы

4. В диалоговом окне второго шага мастера диаграмм (рис. 9) при необходимости можно выбрать другой диапазон данных, на основе которых строится диаграмма. Для этого следует очистить содержи-

мое поля **Диапазон данных**, нажать кнопку **и выделить другой** диапазон. Кроме того, в этом окне можно выбрать вид расположения рядов данных: в строках или в столбцах.

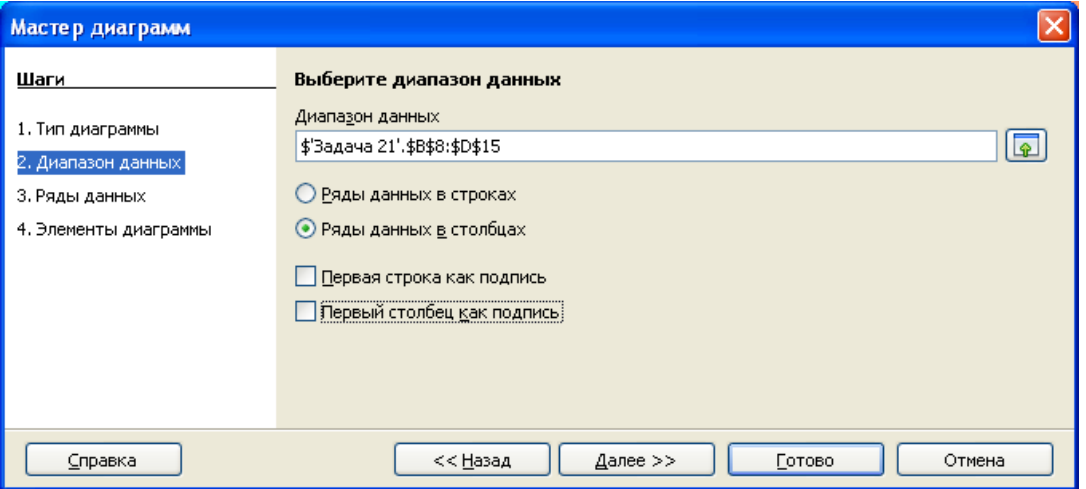

Рис. 9. Мастер диаграмм – Диапазон данных

5. В диалоговом окне третьего шага мастера диаграмм можно изменить исходный и/или добавить новый диапазон ряда данных, включая его подписи. Можно также изменить диапазон категорий (рис. 10). Щелкнуть по кнопке Далее.

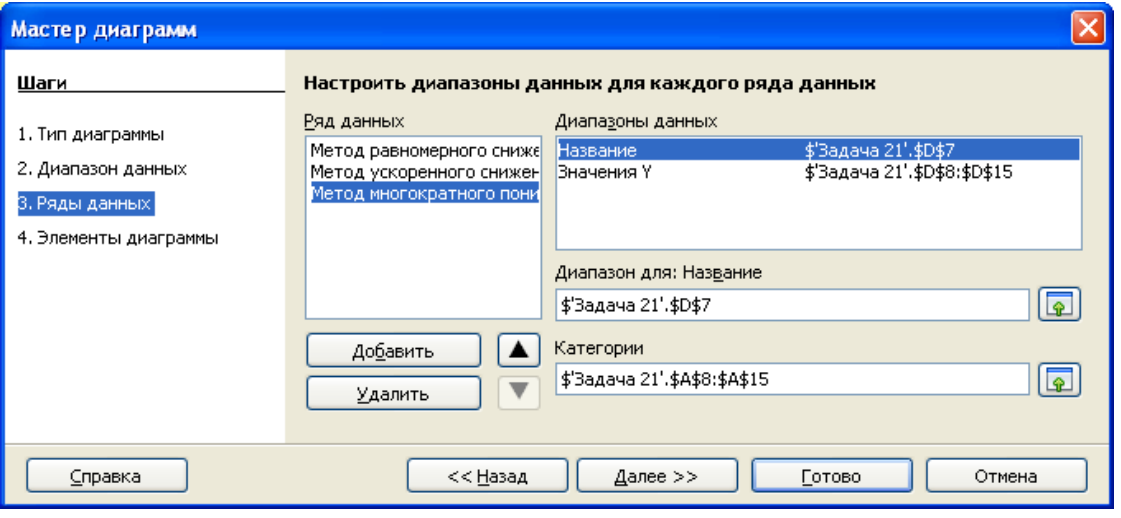

Рис. 10. Мастер диаграмм – Ряды данных

6. В диалоговом окне четвертого шага мастера диаграмм (рис. 11) в соответствующие поля ввести заголовок диаграммы, названия осей, установить флажки для отображения легенды и линий сетки. Щелкнуть Готово.

7. Провести редактирование полученной диаграммы (рис. 12). Все действия выполняются над выделенной диаграммой, для этого необходимо дважды щелкнуть по ней левой кнопкой мыши. Для работы с диаграммой используют команды меню **Вставка** и **Формат**, контекстное меню и диалоговые окна. Для завершения редактирования диаграммы следует щелкнуть мышью в любом месте листа за пределами диаграммы.

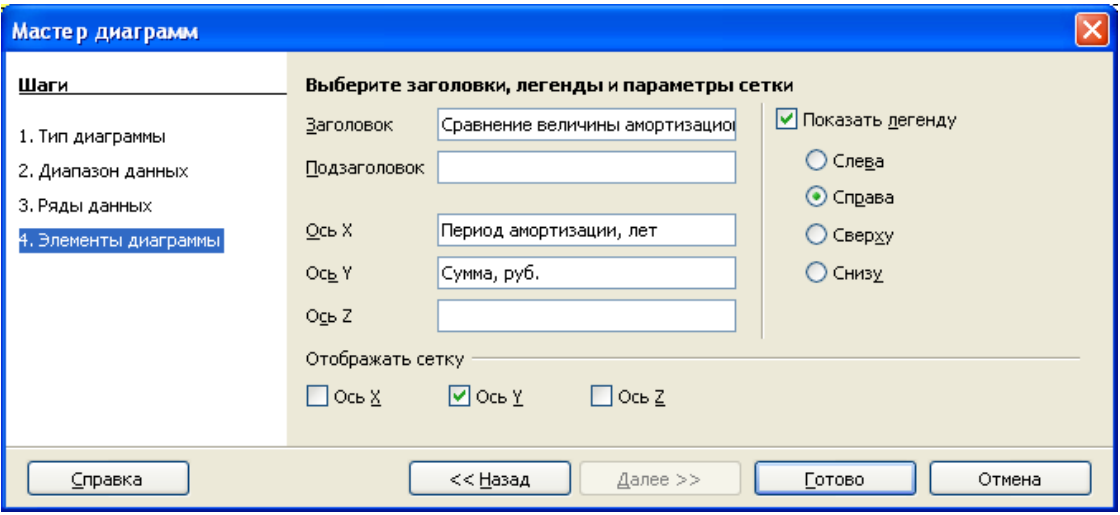

Рис. 11. Мастер диаграмм – Элементы диаграммы

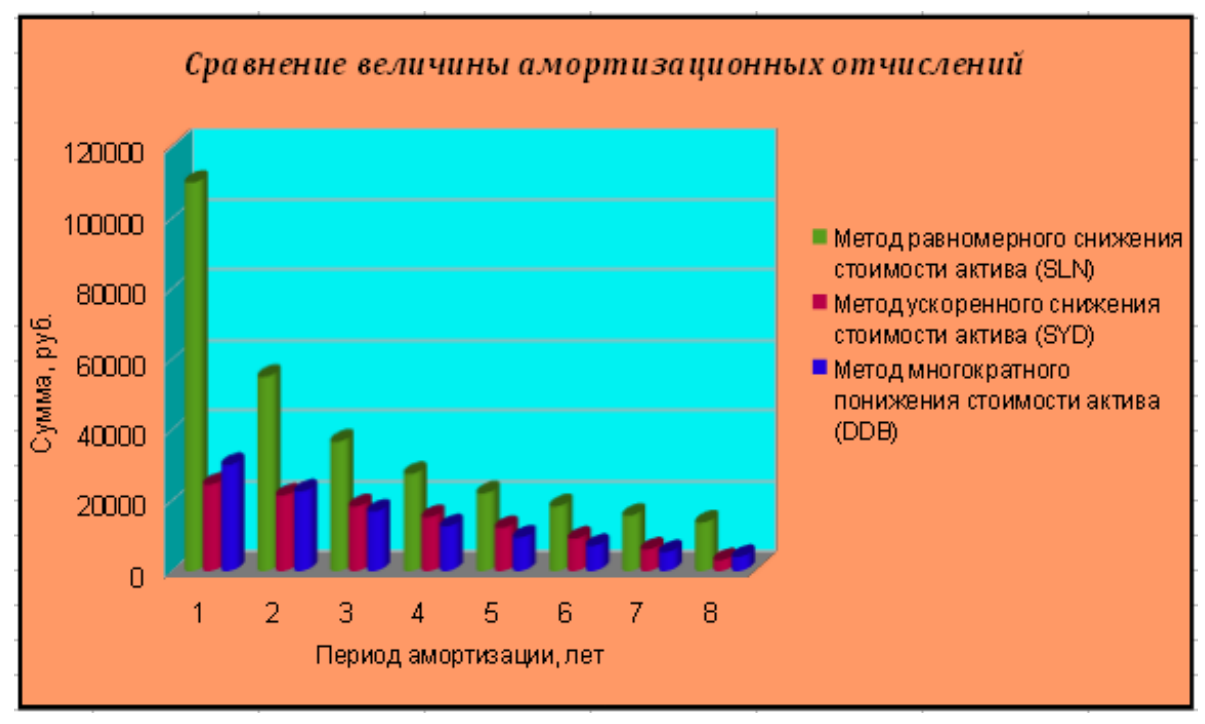

Рис. 12. Сравнение величины амортизации с использованием различных методов расчета амортизационных отчислений

# <span id="page-20-0"></span>*Расчет эффективности капиталовложений*

### *Функция NPV*

Возвращает текущую стоимость инвестиций, основанную на периодическом поступлении денежных средств и учетной ставке. Для получения чистой приведенной стоимости следует вычесть стоимость проекта (первоначальное поступление средств в нулевой момент времени) из возвращенного значения.

#### **Синтаксис:**

NPV(Процент; Значение1; Значение2; ...)

**Ставка** – фиксированная учетная ставка. **Значение1; Значение 2 ...** – платежи в каждом из периодов; от 1 до 30.

### *Функция IRR*

Возвращает внутреннюю ставку доходности (внутреннюю норму прибыли) для ряда потоков денежных средств (инвестиций), представленных их численными значениями. Эти денежные потоки не обязательно должны быть равными по величине, однако, они должны иметь место через равные промежутки времени.

#### **Синтаксис:**

IRR(Значения; Предположение)

**Значения** – массив или ссылка на ячейки, содержащие числа, для которых требуется подсчитать внутреннюю ставку доходности.

**Предположение** (необязательно) – предполагаемая величина нормы прибыли.

# **Задание 3.**

Вас просят дать в долг 50000 руб. и обещают вернуть через год 10000 руб., через два года – 20000 руб., через три года – 30000 руб. При какой годовой процентной ставке эта сделка выгодна, если банки предлагают годовую процентную ставку по займам, равную 12,5%?

#### **Технология выполнения задания в OpenOffice.org Calc**

Рассмотрим два способа решения этой задачи.

#### **1 способ**

- 1. В диапазон ячеек A1:В7 ввести исходные данные (рис. 13). В ячейку B8 первоначально ввести произвольный процент годовой ставки, например 10%.
- 2. В ячейку В9 ввести формулу для вычисления чистого текущего объема инвестиций, используя для этого **Мастер функций**, категория – **Финансовый** (рис. 13):

 $= NPV (B8; B3:B6).$ 

3. Установить курсор в ячейке В9, в меню **Сервис** выбрать команду **Подбор параметра**. В диалоговом окне **Подбор параметра** (рис. 14) установить *Целевое значение* 50000 (размер ссуды). В поле *Изменяя*  ячейку щелкнуть по кнопке , затем щелкнуть по ячейке В8 (годовая процентная ставка) на рабочем листе, вернуться в диалоговое

окно **Подбор параметра**, щелкнув по кнопке **+**, нажать кнопку Ok. 4. Результат подбора параметра отобразится в ячейке В8 (рис. 15). В нашем случае годовая процентная ставка составляет 8,21%.

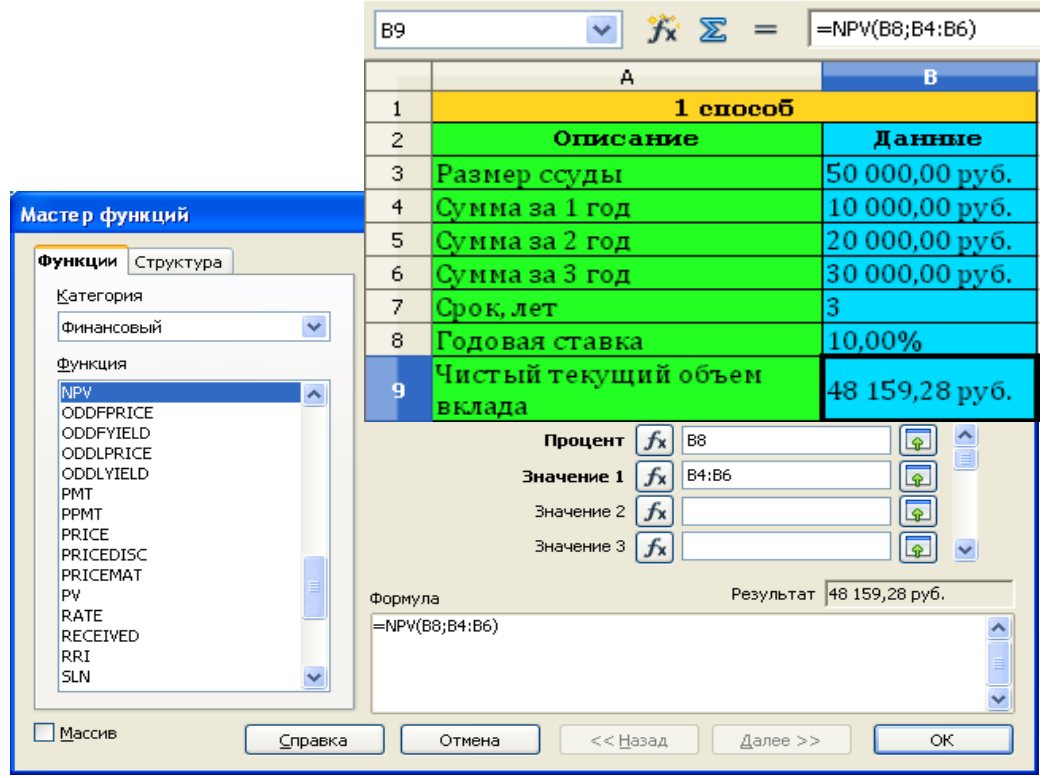

Рис. 13. Вычисление чистого текущего объема инвестиций

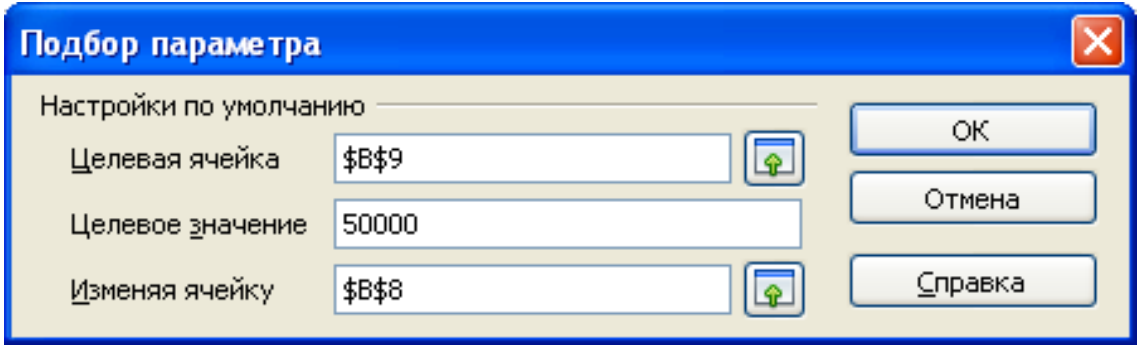

Рис. 14. Диалоговое окно Подбор параметра

| B9             | $\mathcal{F}_X \mathcal{Z} =$<br>×. | =NPV(B8;B4:B6) |
|----------------|-------------------------------------|----------------|
|                | А                                   | в              |
| 1              | 1 способ                            |                |
| $\overline{c}$ | Описание                            | Данные         |
| 3              | Размер ссуды                        | 50 000,00 руб. |
| $\overline{4}$ | Сумма за 1 год                      | 10 000,00 руб. |
| 5              | Сумма за 2 год                      | 20 000,00 py6. |
| 6              | Сумма за 3 год                      | 30 000,00 руб. |
| 7              | Срок, лет                           | 3              |
| 8              | Годовая ставка                      | 8,21%          |
| 9              | Чистый текущий объем<br>вклада      | 50 000,00 py6. |

Рис. 15. Результат вычислений годовой процентной ставки

#### **2 способ**

1. В диапазон ячеек D1:Е7 ввести исходные данные (рис. 16). В ячейку Е3 вводим размер ссуды со знаком «минус»: −50000.

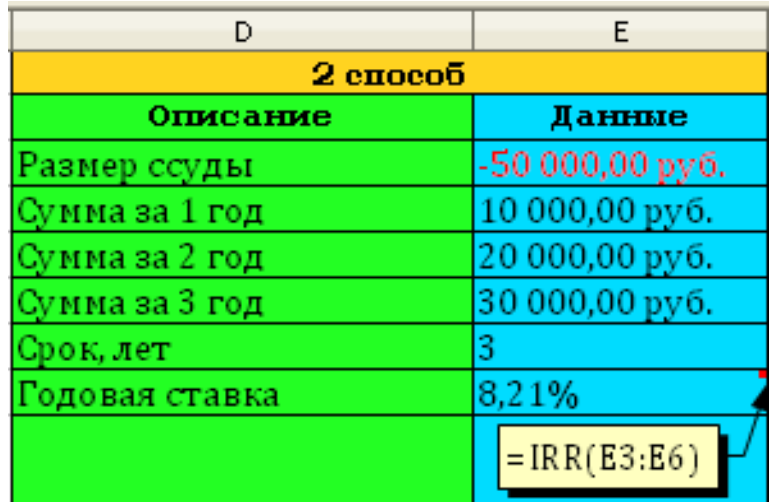

Рис. 16. Результат вычисления внутренней ставки доходности

2. В ячейку Е8 ввести формулу для расчета внутренней ставки доходности инвестиций. Для этого щелкнуть по кнопке (*Мастер функций*). В диалоговом окне мастера функций в поле *Категория* выбрать **Финансовые**; ниже в списке функций выбрать функцию IRR, нажать кнопку *Далее*, ввести аргументы функции и щелкнуть кнопку Ok. В результате формула будет иметь вид:

$$
= IRR (E3:E6)
$$

3. Результат вычислений представлен на рисунке 16. Размер годовой процентной ставки составляет, как и в первом случае, 8,21%.

Делаем вывод: *поскольку банки предлагают большую годовую процентную ставку, то предлагаемая сделка вам не выгодна*.

### Примечание:

Решение рассмотренных выше задач финансового анализа можно проводить и в программе Microsoft Excel. Соответствие применяемых при этом функций OpenOffice.org Calc функциям Microsoft Excel приведено ниже в таблине 5

 $T_96$  $\pi$  $\pi$ 119 $5$ 

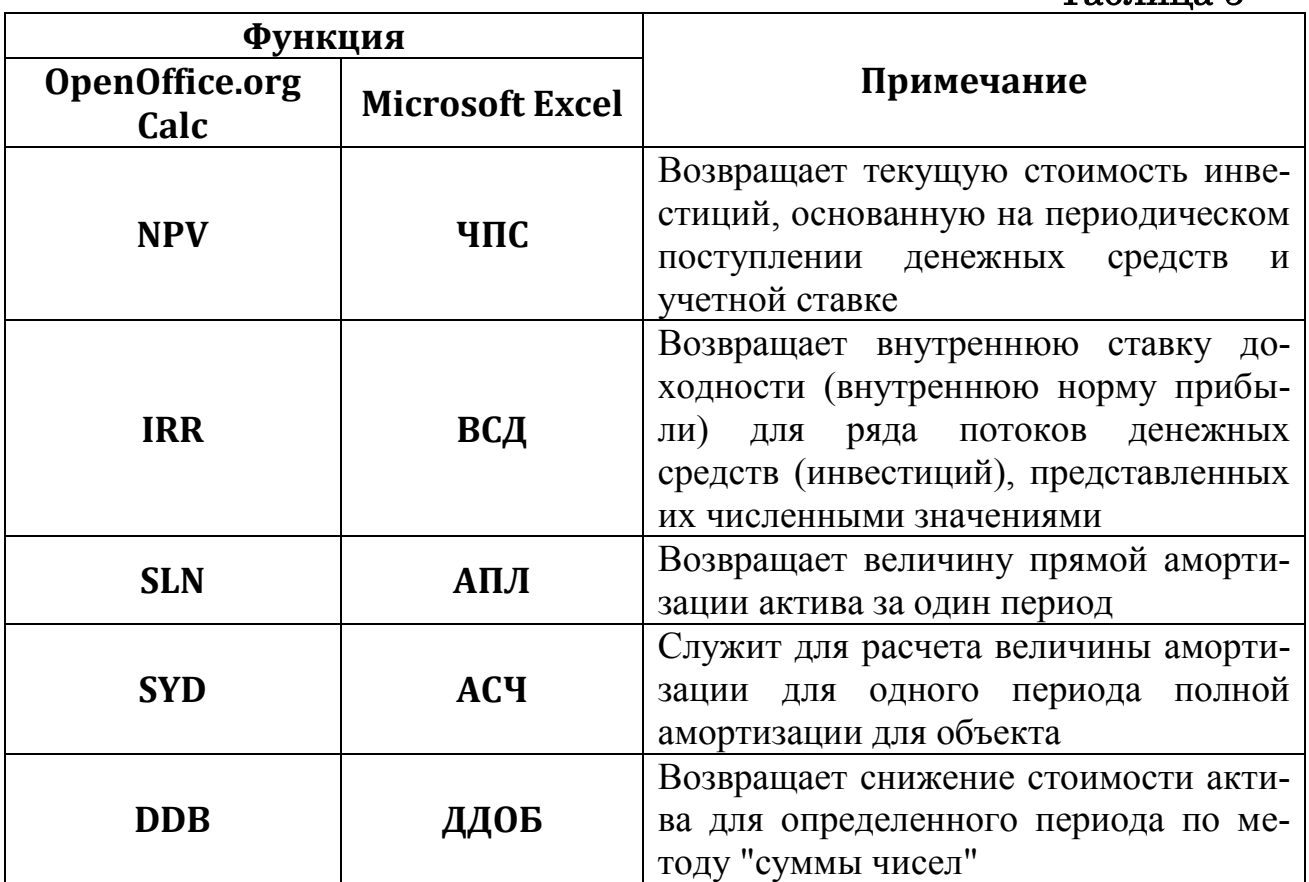

# <span id="page-23-0"></span>Работа со списками данных. Обработка данных.

#### Залание 4.

Создать базу данных, состоящую из одной таблицы Страхование имушества. включающую 7 полей и 10 записей.

Отсортировать список по двум полям: Фамилия И.О. клиента - в алфавитном порядке (по возрастанию) и Страховая сумма - по убыванию.

Выбрать из таблицы базы данных клиентов, которые страхуют легковой автомобиль

Выбрать из таблицы базы данных клиентов, договора с которыми были заключены инспектором Гавриловой А.К. И у которых срок страхования более 5 лет.

В таблице базы данных подсчитать сумму месячного взноса по каждому клиенту.

Создать сводную таблицу, включающую поля: Фамилия И.О. клиента, Наименование имущества, Сумма месячного взноса, Инспектор.

#### **Технология выполнения задания в OpenOffice.org Calc**

#### **Ввод данных**

- 1. В диапазон ячеек А1:G1 ввести название таблицы базы данных **Страхование имущества.**
- 2. Ввести название полей базы данных (рис. 17), выполнив форматирование диапазона ячеек А3:G3 с помощью меню **Формат – Ячейки… – Выравнивание.** Установить выравнивание – по горизонтали: *по центру*, по вертикали: *по середине*, установить переключатель переносить по словам и щелкнуть по кнопке Ok.
- 3. Ввести записи базы данных, используя способы ввода данных (автозавершение ввода данных, выбор записи из списка).
- 4. В ячейку F4 ввести формулу для вычисления суммы месячного взноса =D4/E4/12 и нажать Enter. Скопировать формулу в диапазон ячеек F5:F13.

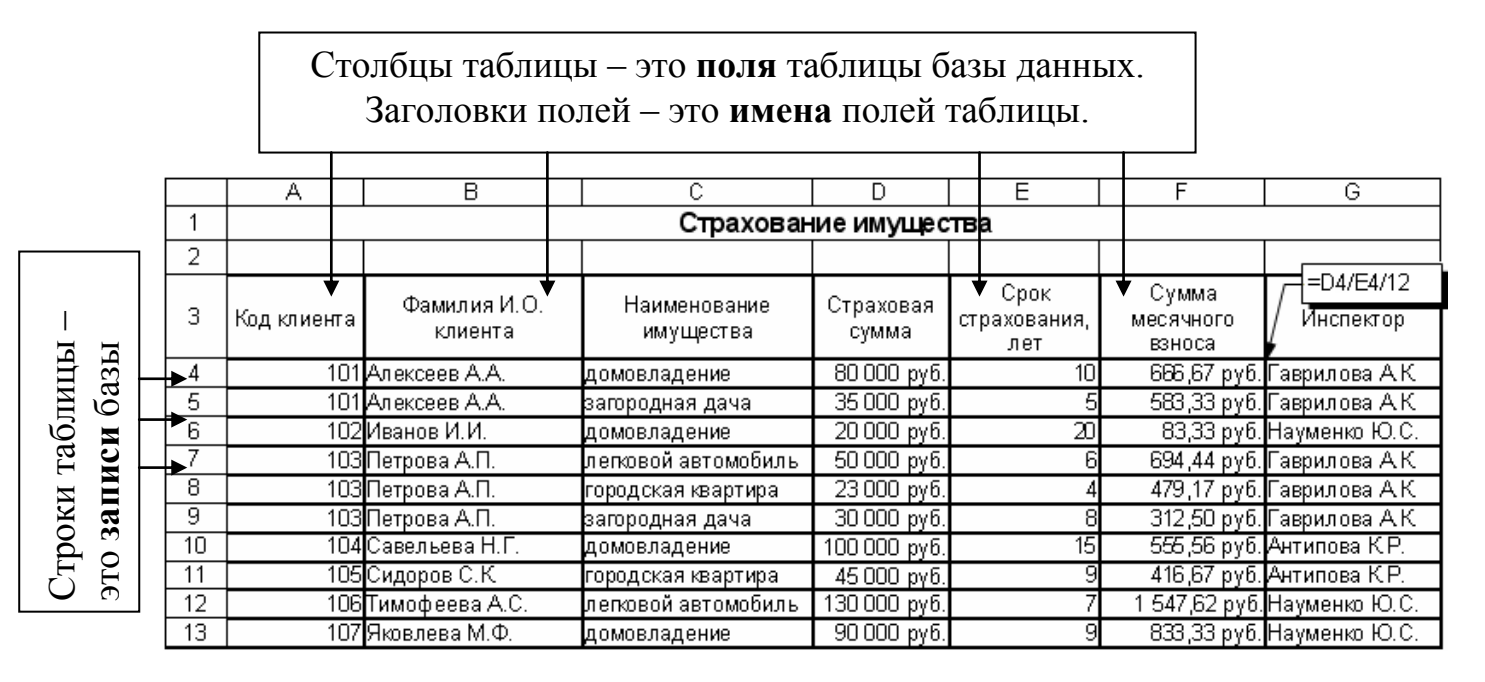

Рис. 17. Таблица базы данных

# **Сортировка**

- 1. Установить курсор в таблицу базы данных.
- 2. Выбрать в меню **Данные – Сортировка – Условия сортировки**.
- 3. Задание параметров сортировки представлено на рис. 18 в диалоговом окне **Сортировка**, результат сортировки на рис. 19.

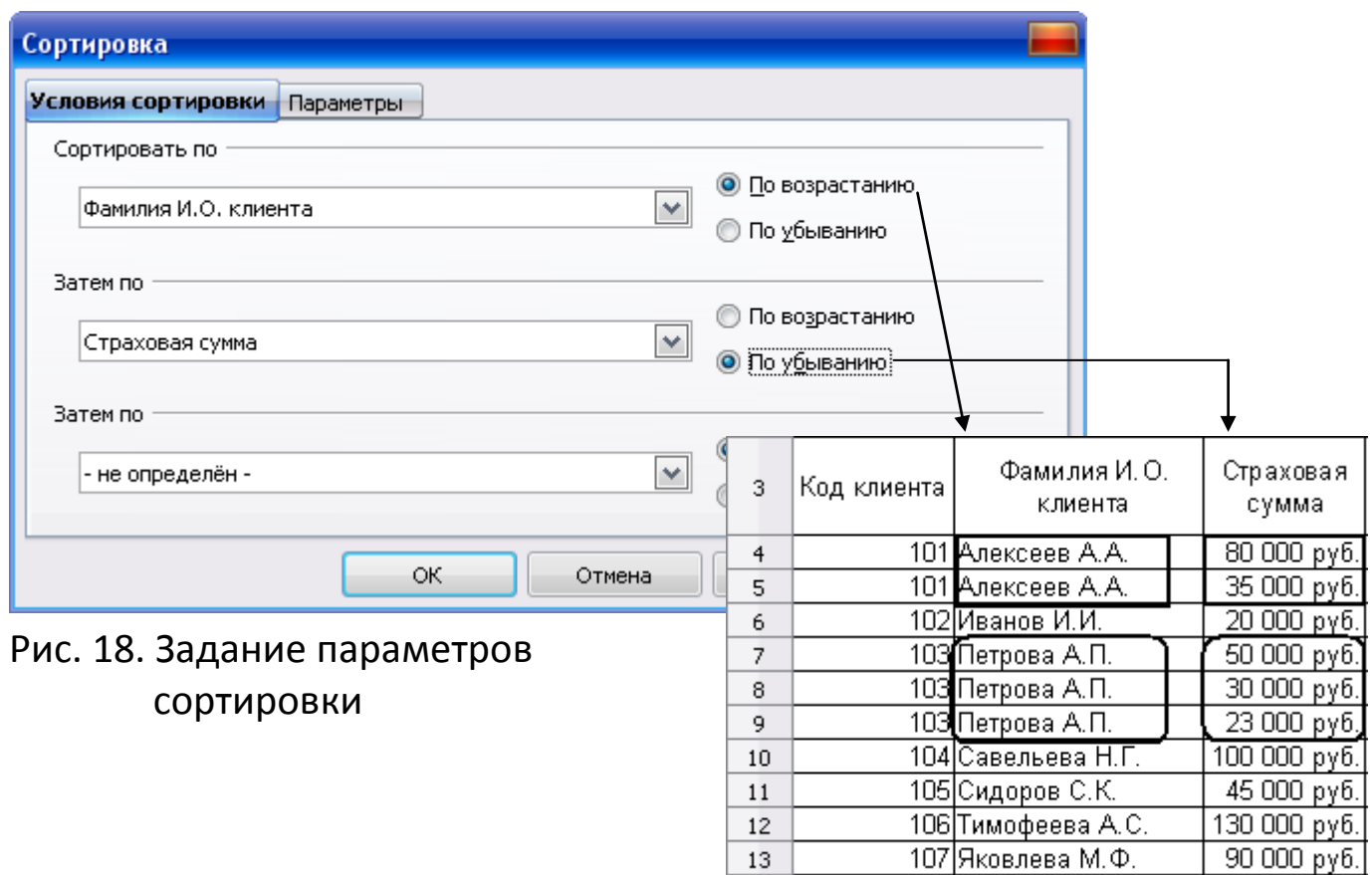

Рис. 19. Фрагмент списка

Результат сортировки

 $\overline{a}$ 

# **Автофильтр**

- 1. Установить курсор в таблицу базу данных.
- 2. Выбрать в меню **Данные – ФильтрАвтофильтр**.
- 3. Открыть список автофильтра, щелчком по кнопке в поле **Наименование имущества.**
- 4. В списке ключей указать легковой автомобиль, эта запись будет использоваться в качестве критерия отбора записей.

|    | Код<br>  клиента г | Фамилия И.О. клиента | Наименование<br>имущества | Страховая сумма. | ⊃рок<br>страхования.<br>лет | Сумма<br>месячного<br>взноса | Инспектор                   |
|----|--------------------|----------------------|---------------------------|------------------|-----------------------------|------------------------------|-----------------------------|
|    |                    | 103 Петрова А.П.     | Ілегковой автомобиль      | $50000$ py $6.1$ |                             |                              | 694.44 руб. Гаврилова А.К.  |
| 12 |                    | 106 Тимофеева А.С.   | Ілегковой автомобиль      | 130 000 ργδ.     |                             |                              | 1 547,62 руб. Науменко Ю.С. |

Рис. 20. Результат автофильтра

# **Расширенный фильтр**

1. Создать диапазон критериев (рис. 21):

|    | Инспектор      | Срок страхования,<br>лет |
|----|----------------|--------------------------|
| 18 | Гаврилова А.К. |                          |

Рис. 21. Диапазон критериев с оператором **И**

- 2. Установить курсор в таблицу базы данных и выбрать в меню **Данные – Фильтр Расширенный фильтр…**
- 3. В диалоговом окне (рис. 22) в поле **Взять критерии фильтра из** указать диапазон критериев В17:С18 (выделением этого диапазона ячеек). Затем щелкнуть по кнопке **Еще** и установить переключатель **Поместить результат в**: указать любую свободную ячейку (например, А23) и щелкнуть по кнопке Ok.

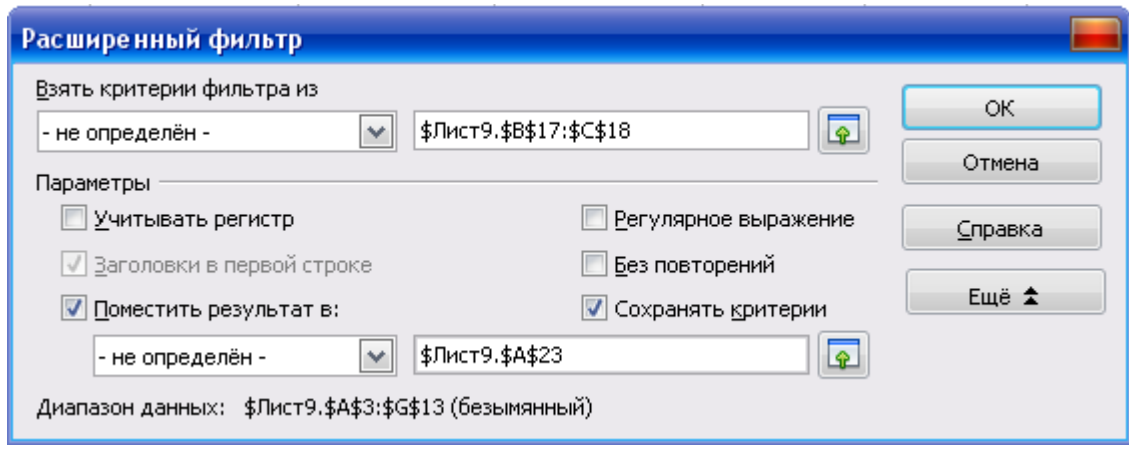

Рис. 22. Диалоговое окно Расширенный фильтр

| 23 | Код клиента | Фамилия И.О.<br>клиента | Наименование<br>имущества | Страховая<br>сумма | Срок<br>страхования.<br>лет | Сумма<br>месячного<br>взноса | Инспектор                   |
|----|-------------|-------------------------|---------------------------|--------------------|-----------------------------|------------------------------|-----------------------------|
| 24 |             | 101 Алексеев А.А.       | домовладение              | $80000p$ y $6.1$   | 101                         |                              | -666,67 руб. Гаврилова А.К. |
| 25 |             | 103 Петрова А.П.        | загородная дача           | $30000 p\%$        |                             |                              | 312,50 руб. Гаврилова А.К.  |
| 26 |             | 103 Петрова А.П.        | легковой автомобиль       | $50000 p\%$        |                             |                              | -694,44 руб. Гаврилова А.К. |

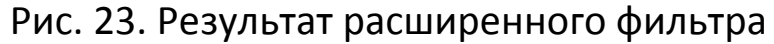

#### **Промежуточные итоги**

- 1. Установить курсор в таблицу базы данных и выбрать в меню **Данные – Промежуточные итоги…**
- 2. В диалоговом окне **Промежуточные итоги** во вкладке **1-я группа** (рис. 24) в раскрывающемся списке **Группировать по** выбрать поле **Фамилия И.О. клиента**.
- 3. В списке **Вычислять промежуточные итоги для** выбрать поле **Сумма месячного взноса**, содержащее значения, по которым необходимо подвести итог.
- 4. В списке **Использовать функцию** выбрать функцию **Сумма**.
- 5. Щелкнуть по кнопке Ok и убедиться в наличии результата (рис. 25). После добавления итогов в таблице появляются новые строки с промежуточными итогами и общим итогом. Слева от области листа появляются символы структуры. Пользуясь символами структуры, можно скрывать и отображать данные на листе.

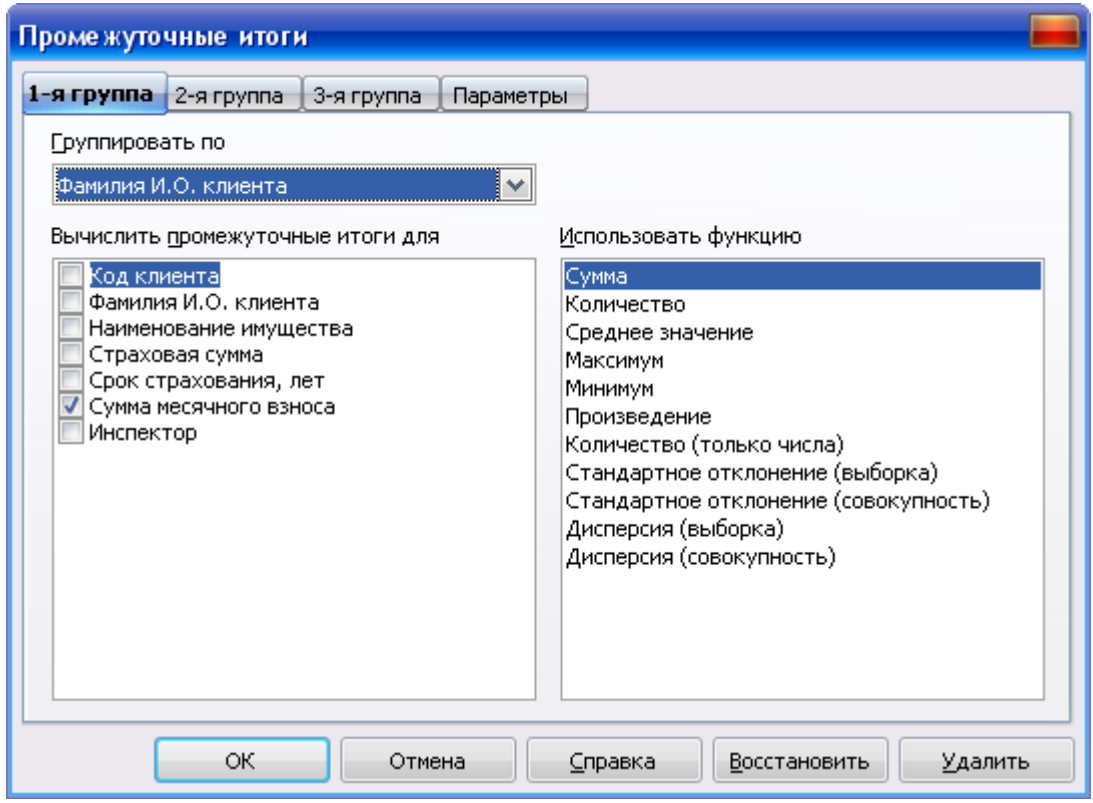

Рис. 24. Диалоговое окно Промежуточные итоги

| 1 2 3  |    | А                     | B                          | C.                         | D                  | E.                          | F                            | G                          |
|--------|----|-----------------------|----------------------------|----------------------------|--------------------|-----------------------------|------------------------------|----------------------------|
|        |    | Страхование имущества |                            |                            |                    |                             |                              |                            |
|        | 2  |                       |                            |                            |                    |                             |                              |                            |
| $- + $ | 3  | Код клиента           | Фамилия И.О.<br>клиента    | Наименование<br>имущества  | Страховая<br>сумма | Срок<br>страхования,<br>лет | Сумма<br>месячного<br>взноса | Инспектор                  |
|        | 6  |                       | Алексеев А.А. Сумма        |                            |                    |                             | 1 250.00 pγ6.                |                            |
| F      | 7  |                       | 102 Иванов И.И.            | домовладение               | 20 000 py6.        | 20                          |                              | 83,33 руб. Науменко Ю.С.   |
|        | 8  | Иванов И.И. Сумма     |                            |                            |                    |                             | 83.33 руб.                   |                            |
|        | 9  |                       | 103 Петрова А.П.           | городская квартира         | 23 000 руб.        |                             |                              | 479,17 руб. Гаврилова А.К. |
|        | 10 |                       | 103 Петрова А.П.           | загородная дача            | 30 000 руб.        | 81                          |                              | 312,50 руб. Гаврилова А.К. |
|        | 11 |                       | 103 Петрова А.П.           | легковой автомобиль        | 50 000 руб.        | 6                           |                              | 694,44 руб. Гаврилова А.К. |
|        | 12 |                       | Петрова А.П. Сумма         |                            |                    |                             | 1486.11 pv6.                 |                            |
| F      | 13 |                       | 104 Савельева Н.Г. .       | домовладение               | 100 000 руб.       | 15                          |                              | 555,56 руб. Антипова К.Р.  |
|        | 14 |                       | Савельева Н.Г. Сумма       |                            |                    |                             | 555,56 py6.                  |                            |
| E,     | 15 |                       | 105 Сидоров С.К.           | гор <u>одская квартира</u> | 45 000 руб.        | 9                           |                              | 416,67 руб. Антипова К.Р.  |
|        | 16 |                       | Сидоров С.К. Сумма         |                            |                    |                             | 416.67 py6.                  |                            |
| F      | 17 |                       | 106 Тимофеева А.С. -       | легковой автомобиль        | 130 000 руб.       |                             |                              | 547,62 руб. Науменко Ю.С.  |
|        | 18 |                       | Тимофеева А.С. Сүмма       |                            |                    |                             | 1 547.62 py6.                |                            |
| F      | 19 |                       | 107 Яковлева М.Ф.          | <u> домовладение</u>       | 90 000 руб.        | 91                          |                              | 833,33 руб. Науменко Ю.С.  |
|        | 20 |                       | <u>Яковлева М.Ф. Сумма</u> |                            |                    |                             | 833,33 руб.                  |                            |
|        | 21 |                       | Общий итог                 |                            |                    |                             | 6 172.62 pv6.                |                            |

Рис. 25. Результаты промежуточных итогов

#### **Сводные таблицы**

- 1. Установить курсор в таблицу базы данных и выбрать в меню **Данные – Сводная таблица Запустить…**
- 2. Выбрать источник данных для сводной таблицы –**Текущее выделение** (рис. 26). Выполнив щелчок по кнопке Ok, откроем следующее диалоговое окно (рис. 27).

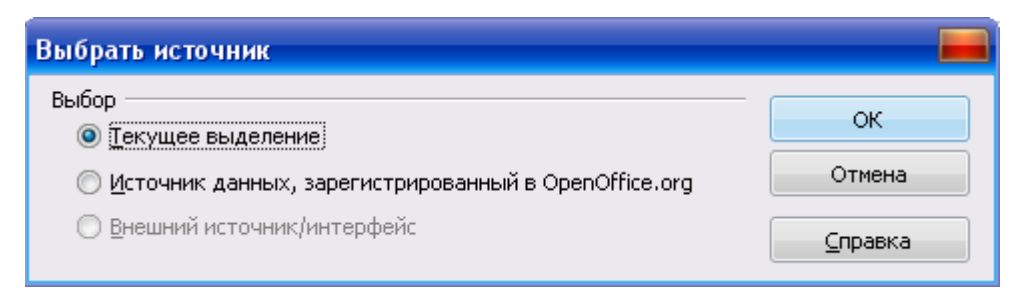

Рис. 26. Выбор источника данных

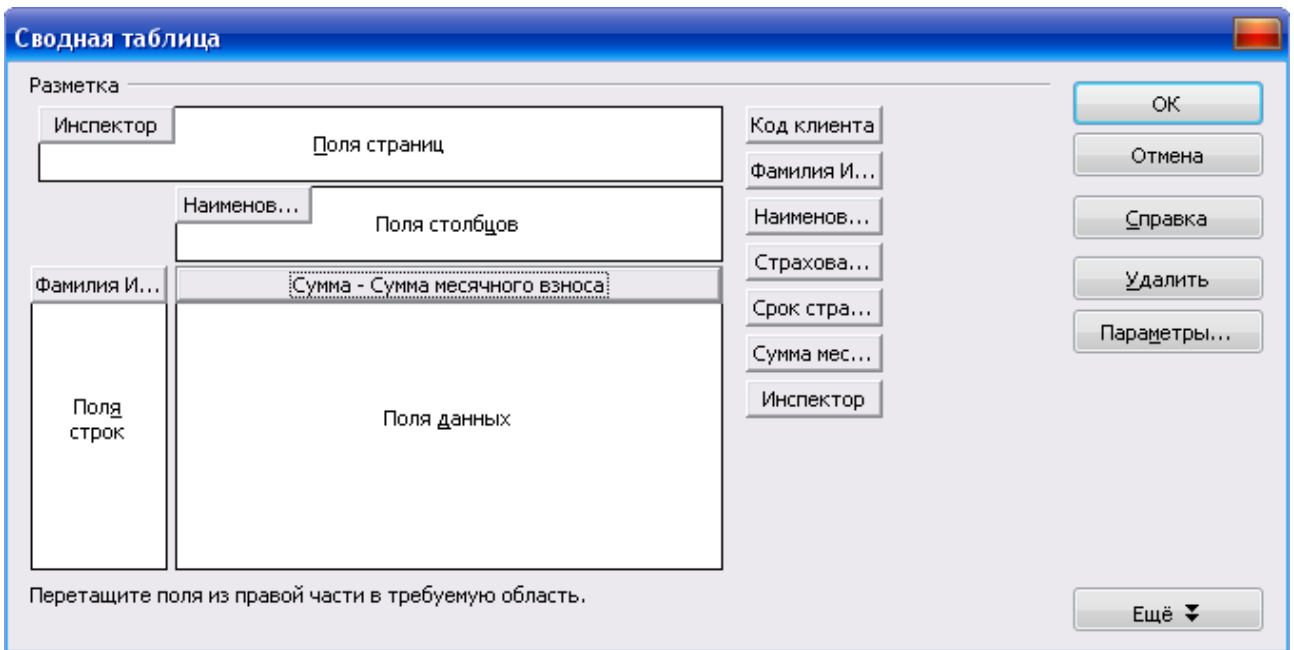

Рис. 27. Диалоговое окно с макетом сводной таблицы

- 3. Используя **Список полей** сводной таблицы, необходимо перетащить нужные поля в определенные области шаблона:
	- установить курсор в **Список полей** сводной таблицы на поле **Инспектор** и при нажатой левой кнопки мыши перетащить поле в область **Поля страниц**;
	- поле **Фамилия И.О. клиента** перетащить в область **Поля строк**;
	- поле **Наименование имущества** перетащить в область **Поля столбцов**;
	- поле **Сумма месячного взноса** перетащить в область, где предлагается разместить элементы данных (**Поля данных**).

Пример создания сводной таблицы представлен на рис. 28.

| 15 | Фильтр                         |                          |                          |                 |                     |                |
|----|--------------------------------|--------------------------|--------------------------|-----------------|---------------------|----------------|
| 16 | <b>Инспектор</b>               | ▼<br>BCB-                |                          |                 |                     |                |
| 17 |                                |                          |                          |                 |                     |                |
| 18 | Сумма - Сумма месячного взноса | Наименование иму ▼ Вства |                          |                 |                     |                |
| 19 | Фамилия И.О. клиента           | Пгородская квартира      | домовладение             | загородная дача | легковой автомобиль | Итог Результат |
| 20 | Алексеев А.А.                  |                          | 666,67 руб.              | 583,33 руб.     |                     | 1 250,00 py6.  |
| 21 | Иванов И.И.                    |                          | -83,33 руб. <sup>)</sup> |                 |                     | 83,33 руб.     |
| 22 | Петрова А.П.                   | 479,17 руб.              |                          | 312,50 руб.     | 694,44 руб.         | 1486,11 py6.   |
| 23 | Савельева Н.Г.                 |                          | 555,56 руб.              |                 |                     | 555,56 py6.    |
| 24 | Сидоров С.К.                   | 416,67 руб.              |                          |                 |                     | 416,67 py6.    |
| 25 | Тимофеева А.С.                 |                          |                          |                 | 1 547,62 руб.       | l 547,62 py6.  |
| 26 | Яковлева М.Ф.                  |                          | 833,33 руб.              |                 |                     | 833,33 руб.    |
| 27 | Итог Результат                 | 895,83 py6.              | 2 138,89 py6.            | 895,83 руб.     | 2 242,06 py6.       | 6 172,62 py6.  |

Рис. 28. Сгруппированная сводная таблица выплаты месячного взноса

Завершив формирование сводной таблицы, можно выполнять фильтрацию значений в области данных, что позволяет оперативно анализировать данные.

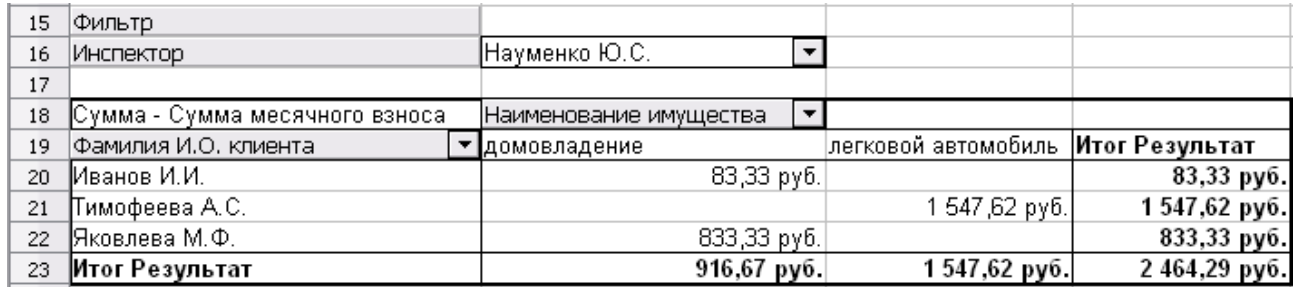

# Рис. 29. Пример выполнения фильтра в сводной таблице по полю Инспектор

# *Примечание:*

Работа со списками данных и операции с данными в программе **Microsoft Excel**:

#### **Ввод данных**

1. Ввести первую запись базы данных как указано на рисунке 30.

|        | Страхование имущества. |                         |                           |                           |                              |                                    |                 |
|--------|------------------------|-------------------------|---------------------------|---------------------------|------------------------------|------------------------------------|-----------------|
| e.     | Код<br>клиента         | Фамилия И.О.<br>клиента | Наименование<br>имущества | Страховая<br> сүмма, рүб. | Срок<br> страхования,<br>лет | Сумма<br>месячного<br>взноса, руб. | Инспектор       |
| o<br>پ |                        | 101   Алексеев А.А.     | (Домовладение             | 80000                     |                              | $10$ = D3/E3/12                    | (Гаврилова А.К. |

Рис. 30. Ввод первой записи

2. Ввод всех записей в таблицу базы данных осуществляется в режиме формы – меню **Данные – Форма** (рис. 31). Добавление записи в список осуществляется с помощью кнопки **Добавить**. Завершить набор последней записи позволяет кнопка **Закрыть**.

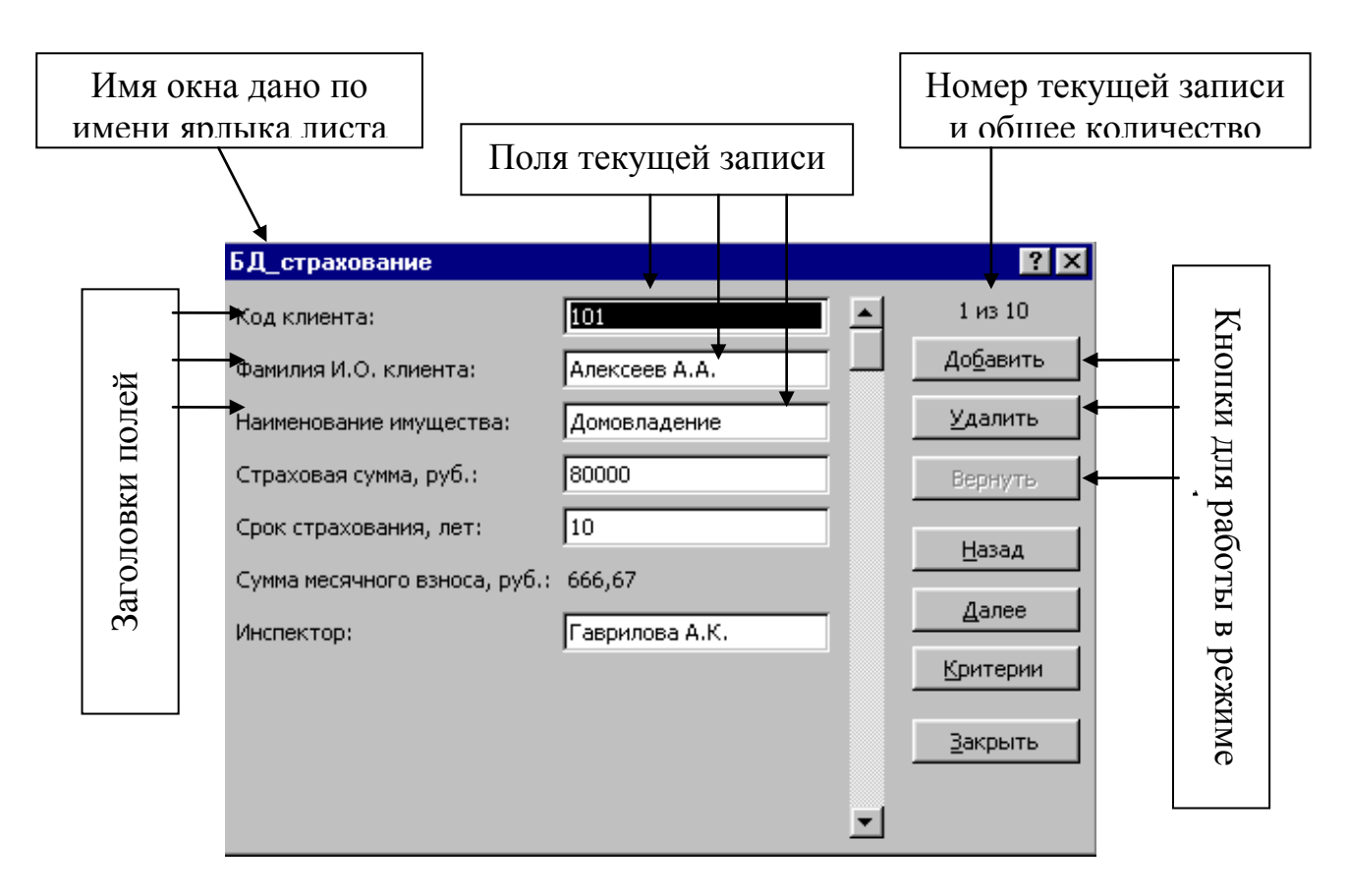

Рис. 31. Форма данных

**Операции с данными** (сортировка и фильтрация данных, создание итогов и сводных таблиц) в таблицах базы данных в программе **Microsoft Excel** доступны через пункт меню

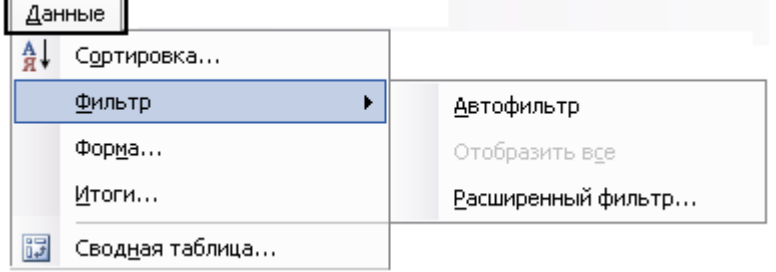

Сортировка и фильтрация данных, подсчет промежуточных итогов, создание сводных таблиц в **Microsoft Excel** выполняется аналогично программе **OpenOffice.org Calc** (см. описание выше, стр. 25 – 30).

#### **ЛИТЕРАТУРА**

- <span id="page-31-0"></span>1. Васильев А., Телина И. Расчеты в Excel 2007: финансы, экономика и бухгалтерия. Самоучитель. – СПб.: Питер, 2008. – 400 с.
- 2. Культин Н.Б. OpenOffice.org 3.0 Calc. Самое необходимое / Н.Б.Культин, Л.Б. Цой. – СПб.: БХВ-Петербург, 2012. – 192 с.
- 3. Макарова Н.В., Волков В.Б. Информатика: Учебник для вузов. СПб.: Питер, 2011. 576 с.
- 4. Пикуза В., Геращенко А. Экономические и финансовые расчеты в Excel. Самоучитель. – Спб.: Питер; К.: Издательская группа ИРМб 2008. – 397 с.
- 5. Симонович С.В. Информатика. Базовый курс: Учебник для вузов. 3-е изд. Стандарт третьего поколения. – СПб.: Питер, 2011. – 640 с.

# ДЛЯ ЗАМЕТОК

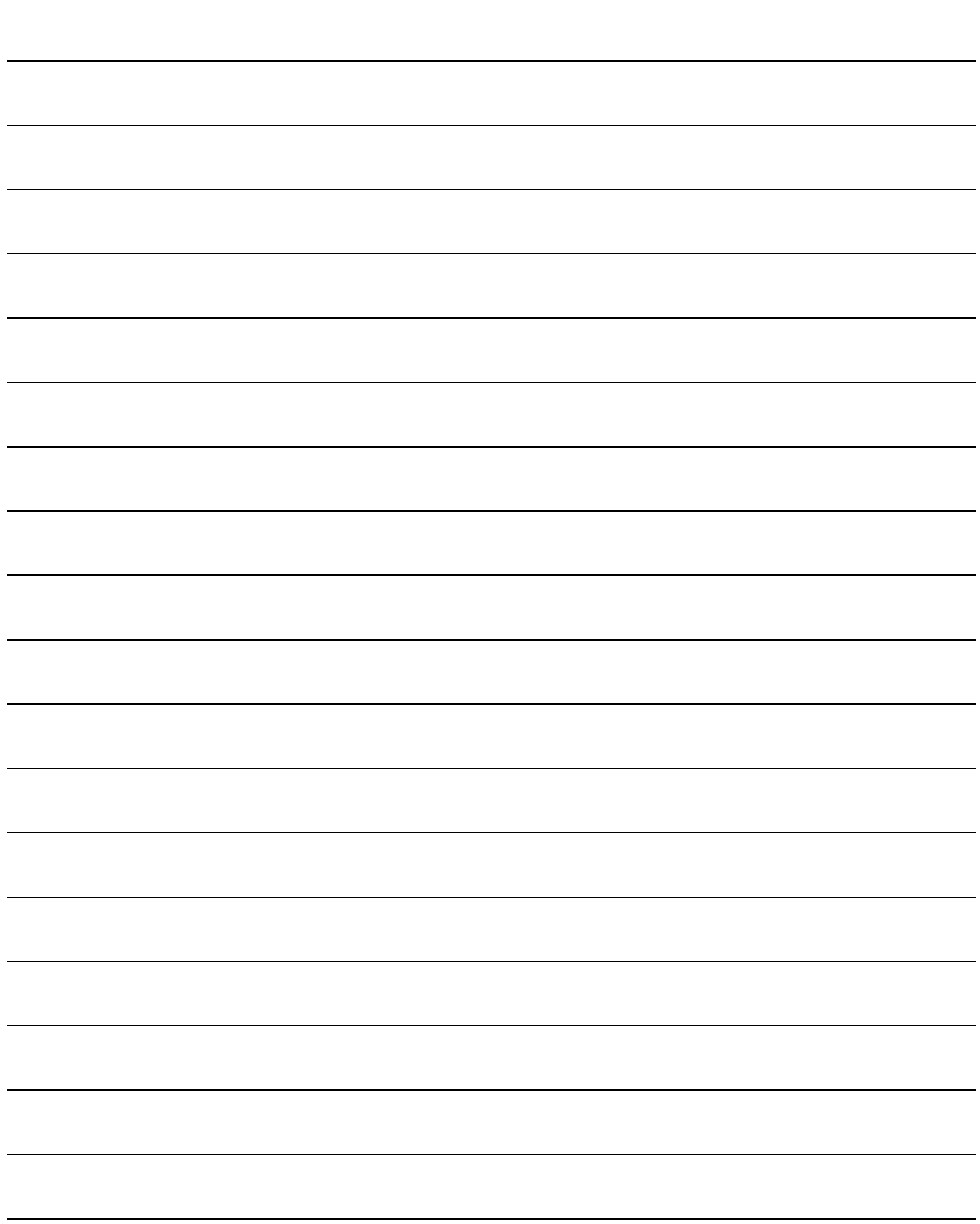

Учебное издание

Наталья Васильевна Петракова

Елена Анатольевна Панкова

# МЕТОДИЧЕСКИЕ УКАЗАНИЯ И КОНТРОЛЬНЫЕ ЗАДАНИЯ ПО ИНФОРМАТИКЕ

# для студентов заочной формы обучения по направлению «Экономика»

Редактор Лебедева Е.М.

Лицензия № 020880 от 26.05.99 г. Подписано к печати Формат 60х84. 1/16. Бумага печатная. Усл. \_\_\_\_\_\_\_ Тираж 50 экз. Изд.  $\mathbb{N}_2$ 

Издательство Брянской государственной сельскохозяйственной академии 243365, Брянская обл., Выгоничский район, п. Кокино, БГСХА